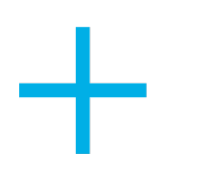

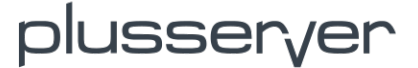

## **pluscloud open - Quickstart Guide**

D In Arbeit<br>• 1 •

- [1. Schnelleinstieg & Login](#page-0-0)
- [2. Netzwerktopologie](#page-0-1)
	- [2.1 Übersicht über das Netzwerksegment](#page-1-0)
	- [2.2 Network Topology](#page-1-1)
	- [2.3 Networks](#page-2-0)
		- [2.3.1 Netzwerk anlegen](#page-2-1)
		- [2.3.2 Router](#page-4-0)
		- [2.3.3 Security Groups](#page-6-0)
		- [2.3.4 Loadbalancer](#page-7-0) • [2.3.5 Floating IPs](#page-10-0)
- [3. Compute](#page-11-0)
	- [3.1 Overview](#page-11-1)
		- [3.2 Instances](#page-11-2)
			- [3.2.1 Instanz Action Auswahlmenü](#page-12-0)
			- [3.2.2 Instanz erstellen](#page-13-0)
		- [3.3 Images](#page-19-0)
			- [3.3.1 Images anzeigen und bearbeiten](#page-19-1)
			- [3.3.2 Images erstellen](#page-21-0)
		- [3.4 Key Pairs](#page-22-0)
		- [3.5 Server Groups](#page-23-0)
- [4. Volumes](#page-23-1)
	- [4.1 Neue Volumes und Anzeigen von Volumes](#page-23-2)
	- [4.2 Backup](#page-24-0)
	- [4.3 Snapshots](#page-25-0)
	- [4.4 Volume Groups](#page-25-1)
	- [4.5 Group Snapshots](#page-25-2)
- [5. Identity](#page-25-3)
	- [5.1 Eigenen User verwalten](#page-25-4)
		- [5.2 Neue User für Ihr Projekt](#page-26-0)
- [6. API Access](#page-27-0) • [7. User Settings](#page-27-1)
- 
- [8. OpenStack CLI](#page-27-2)
	- [8.1 OpenStack CLI Installation](#page-27-3)
	- [8.2 OpenStack CLI Beispiele](#page-30-0)

## <span id="page-0-0"></span>**1. Schnelleinstieg & Login**

Dieses Dokument dient zum schnellen Einstieg in die pluscloud open und die damit verbundenen Selfservice-Funktionen. Die pluscloud open nutzt für ihre umfangreichen Selfservices das [Horizon](https://docs.openstack.org/horizon/latest/) Dashboard und bietet darüber Netzwerk, Storage und VM Management an.

Dieser Artikel behandelt Schritt für Schritt, wie nach dem initialen Netzwerk-Setup VMs/vApps erstellt werden und diese final in externe Netze oder an das Internet angebunden werden.

Dieses Dokument setzt voraus, dass Sie Ihre Zugangsdaten (Domain, Benutzername und Kennwort) vorliegen haben. Mit diesen Daten kommen Sie direkt in das Managementportal.

**Bitte ändern Sie Ihr initiales Passwort. Passwörter werden von plusserver NICHT gespeichert. Bei Verlust Ihrer Zugangsdaten wenden Sie sich bitte an den [Support.](https://www.plusserver.com/ueber-uns/plusserver-kontakt) Bitte beachten Sie, dass nach drei erfolglosen Loginversuchen Ihr Zugang für 15 Minuten gesperrt wird.** 

Bei einer Inaktivität von 30 Minuten werden Sie automatisch aus der Oberfläche ausgeloggt.

## <span id="page-0-1"></span>**2. Netzwerktopologie**

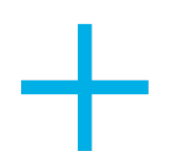

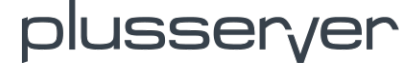

Aus Sicherheitsgründen werden neue Installationen der pluscloud open ohne Netzwerke bereitgestellt. Neu erstellte virtuelle Maschinen haben daher zunächst keine Verbindung zur Außenwelt und müssen gezielt verbunden werden. Ihrer pluscloud open können Sie Loadbalancing-Services zuweisen sowie in Security Groups unterschiedlichste Zugriffsregeln definieren. Beides stellt für Ihre Umgebung den Zugang zu öffentlichen Netzen bereit. Für die Verbindung in das Internet steht Ihnen von Beginn an ein öffentlicher Router (im Menüpunkt "Loadbalancer-Router") zu Verfügung, der bereits ein fest definiertes externes Gateway beinhaltet und somit mit einer öffentlichen IP belegt ist. Services, die diesen Router nutzen, können das Internet erreichen und werden von außen durch die Security Groups geschützt. Der Router übernimmt dabei auch das NAT in das mit RFC1918 belegte interne virtuelle Subnetz.

## <span id="page-1-0"></span>**2.1 Übersicht über das Netzwerksegment**

Die Netzwerkübersicht gliedert sich wie folgt:

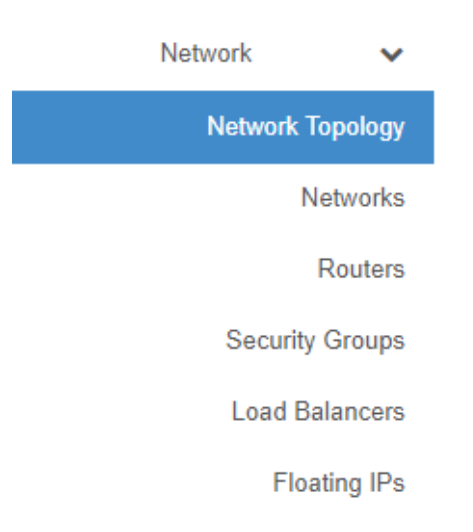

In der **Network Topology** finden Sie eine grafische Darstellung Ihrer momentanen Netzkonfiguration.

**Networks** listet die momentan definierten Netzwerke auf und bietet Möglichkeiten zum Erstellen oder Ändern.

In **Routers** sind alle Router zwischen den virtuellen Netzwerken sowie dem Internet definiert.

**Security Groups** dienen dem Schutz der Umgebung und sind gleichzusetzen mit einer Firewall.

In **Load Balancers** finden Sie alle Loadbalancer, Listener und Pools, die für Ihre Umgebung definiert sind.

Unter **Floating IPs** werden alle momentan benutzten externen Adressen gelistet, ausgenommen die des Default-Routers.

Die einzelnen Bereiche werden im Folgenden genauer erklärt.

## <span id="page-1-1"></span>**2.2 Network Topology**

In der Network Topology wird Ihnen eine grafische Übersicht über Ihre definierten und benutzten Netzwerke angezeigt. Sie können dabei aus zwei unterschiedlichen Darstellungen wählen.

Im Bild sehen Sie die verschiedenen privaten Netze, die über jeweils einen Router mit dem Provider-Netzwerk, dem öffentlichen Netz, verbunden sind. Beim Überfahren mit der Maus werden weitere Informationen sichtbar und Sie erhalten die Möglichkeit, direkt Änderungen vorzunehmen und in andere Bereiche des User-Interfaces zu wechseln.

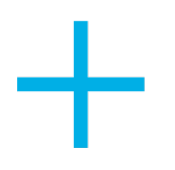

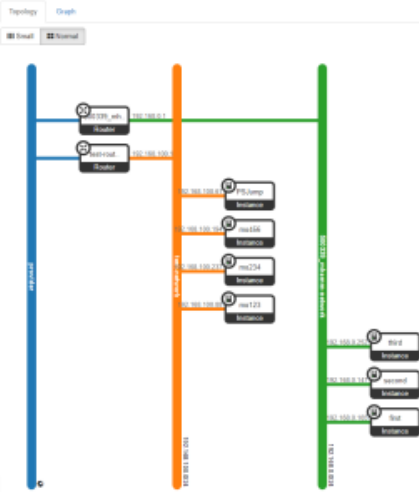

## <span id="page-2-0"></span>**2.3 Networks**

Für den Start definieren Sie im Bereich Networks Ihre Netzwerkumgebung. In dem Abschnitt werden Ihre bisher definierten Netzwerke aufgelistet und Sie haben die Möglichkeit, weitere hinzuzufügen oder bestehende zu ändern.

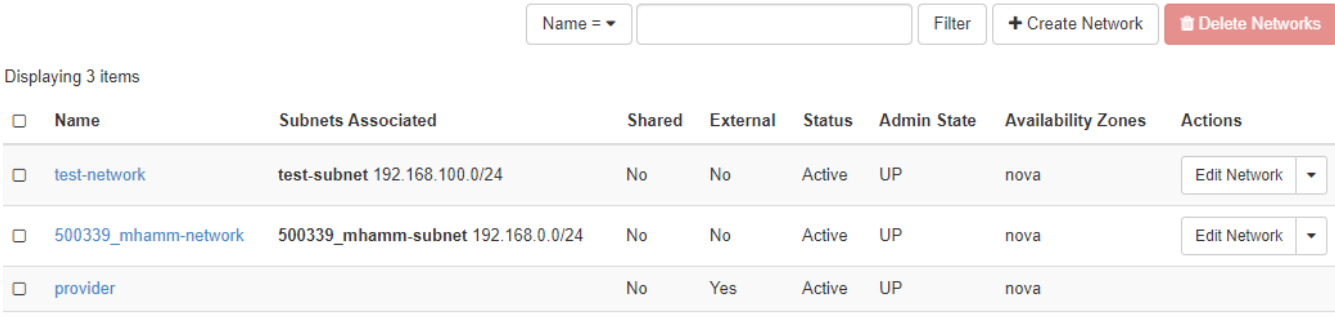

Jedem Netzwerk muss dabei mindestens ein Subnet zugeordnet sein. Dieses legt man beim Anlegen des Netzwerkes gleich mit an. Das externe Netzwerk, das Provider-Netzwerk, ist initial zugeordnet und kann nicht verändert werden.

## <span id="page-2-1"></span>2.3.1 Netzwerk anlegen

#### Über "Create Network" gelangen Sie zum

Assistenten, um das neue Netzwerk zu definieren. Sie vergeben dort einen Namen und erlauben via "Enable Admin State", dass der Netzwerk-Service Traffic auch an das Netzwerk schickt. Weiterhin wählen Sie dort, ob Sie direkt ein Subnetz mit anlegen wollen. Wenn nicht, können Sie ein bereits bestehendes Subnetz der neuen Netzwerkdefinition zuordnen. Die Availability Zone beschreibt die gesamte pluscloud-open-Umgebung, in der Sie sich befinden. Perspektivisch können dort mehrere auftauchen. Nova ist dabei die Standardauswahl. Die Verfügbarkeitszonen sind eine für den Endbenutzer sichtbare logische Abstraktion zur Partitionierung einer Cloud ohne Kenntnis der physischen Infrastruktur.

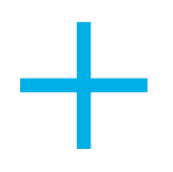

 $\gtrsim$ 

### **Create Network**

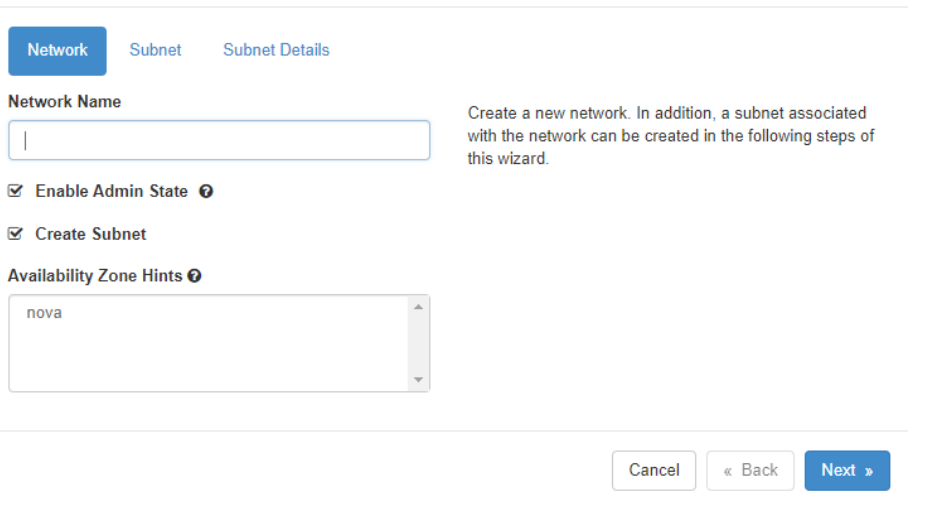

Wenn Sie "Create Subnet" ausgewählt haben, können Sie im nächsten Schritt ein neues Subnetz anlegen. Das Subnetz identifiziert einen Teilabschnitt eines Netzwerks. Andernfalls sind die folgenden Reiter nicht mehr vorhanden und das Anlegen eines Netzwerkes kann mit "Create" angestoßen werden.

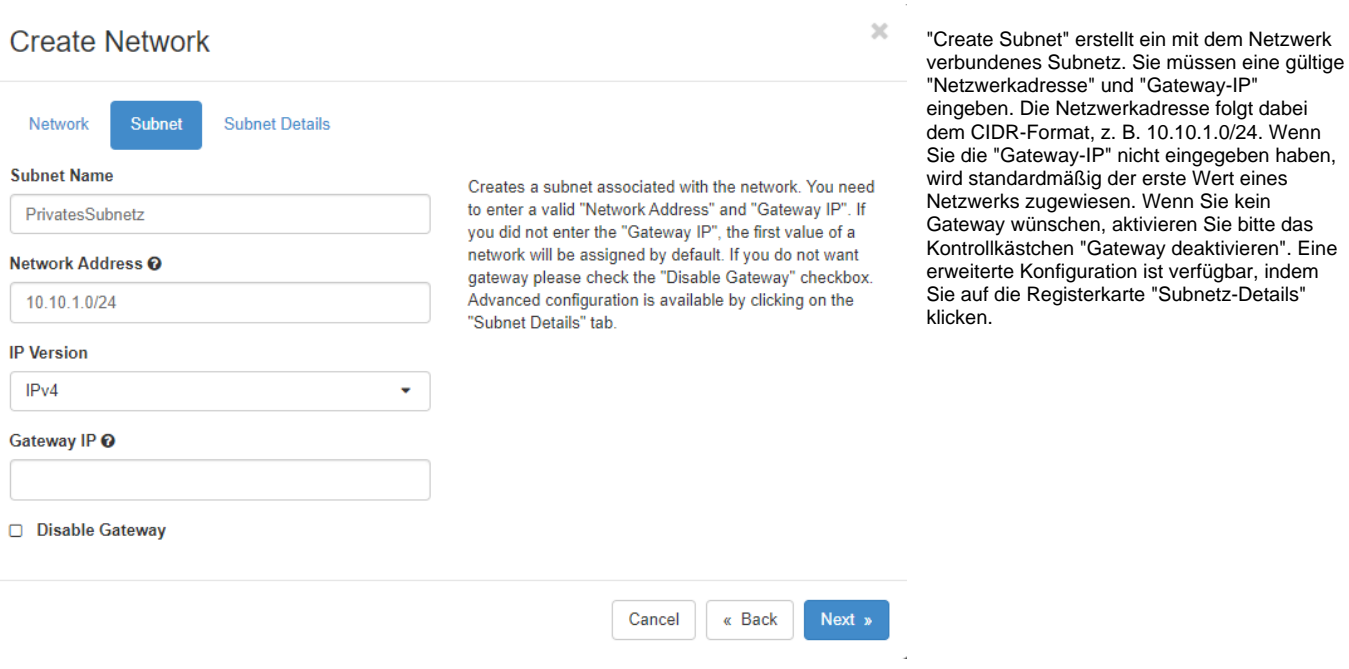

Bei den "Subnetz-Details" können Sie

auswählen, ob hinzugefügte virtuelle Maschinen eine DHCP-Adresse aus dem Subnetzbereich bekommen sollen. Wenn Sie die Range der DHCP-Adressen einschränken möchten, geben Sie diese in dem Feld "Allocation Pools" im Format "Start Ende" an, zum Beispiel 10.10.1.5 10.10.1.59.

Bitte beachten Sie: Lassen Sie Allocation Pools immer erst ab .5 anfangen. Die ersten IP-Adressen in einem Subnetz werden von internen Diensten belegt. Damit diese starten können, dürfen keine anderen Instanzen oder Loadbalancer diese IPs verwenden!

Möchten Sie zusätzliche DNS Server benutzen, können Sie die Liste der DNS Server im Feld "DNS Name Servers" angeben.

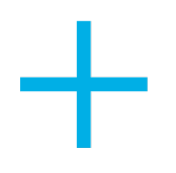

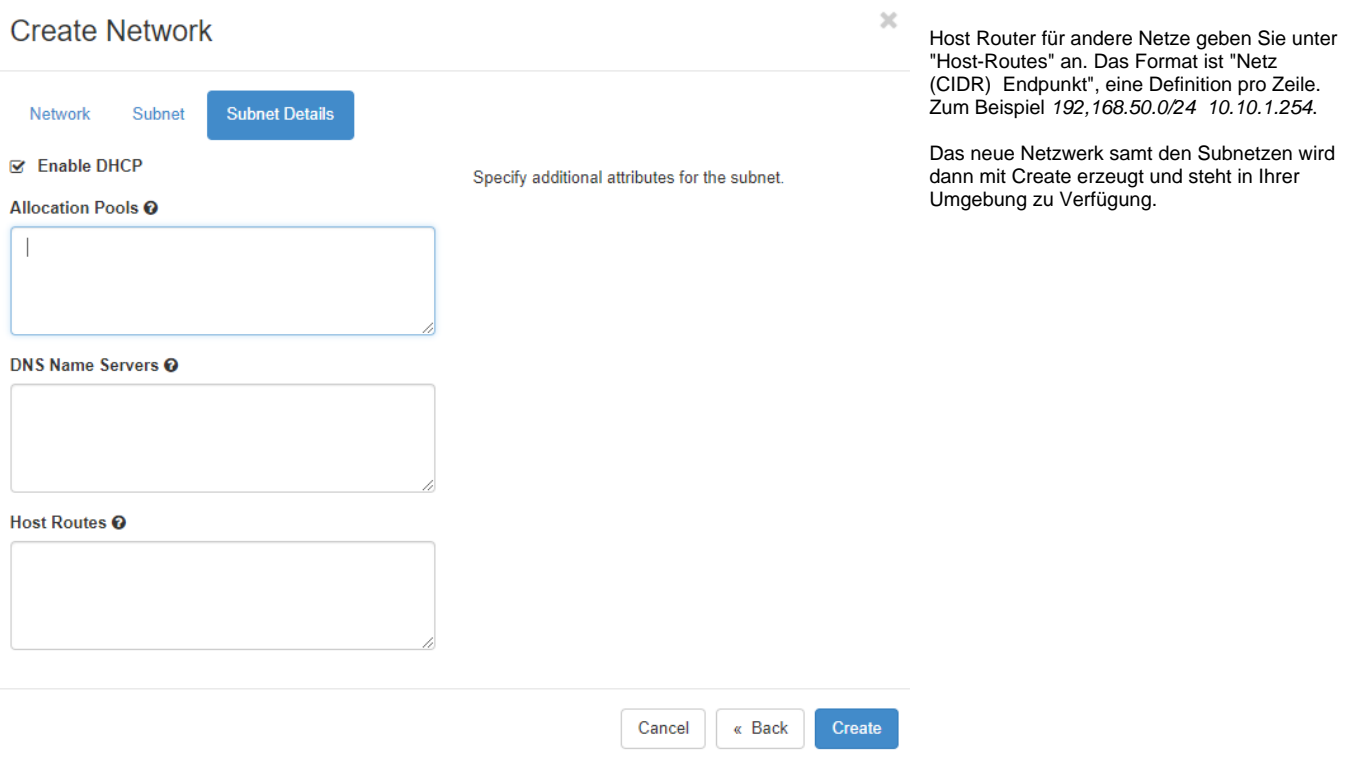

Weitere Informationen im Netzwerkbereich

Wenn Sie auf ein Netzwerk klicken, öffnet sich die Übersichtsseite des Netzwerks mit weiteren Informationen, insbesondere der vom System vergebenen IDs. Weitere Reiter listen dem Netzwerk zugehörige Subnetze auf sowie alle "Ports" - alle Systeme, die dem Netzwerk zugeordnet sind. Im "Ports"-Reiter können Sie zudem neue Services anlegen oder editieren. Dabei können Sie dort auch immer die später erklärten Security Groups zuweisen. (TDB)

## <span id="page-4-0"></span>2.3.2 Router

Netzwerke, die mit dem Internet kommunizieren sollen, definieren Sie über Router. Sie können einem Router auch mehrere interne Netzwerke zuweisen, sodass Kommunikation auch zwischen verschiedenen internen Netzen möglich ist.

## **Routers**

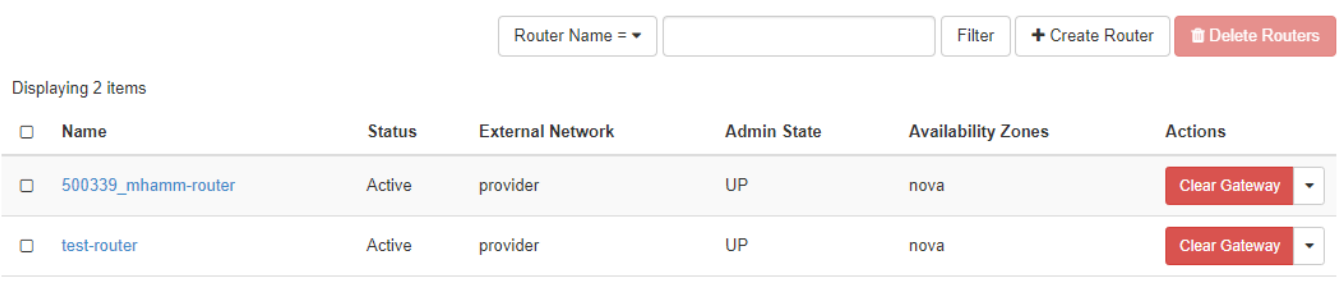

Displaying 2 items

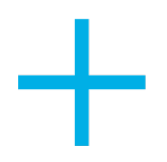

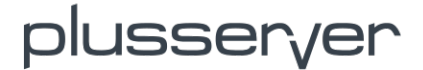

Der Bereich listet alle bereits konfigurierten Router auf. Über den Punkt "Create Router" können Sie einen neuen Router an das Provider-Netzwerk anschließen.

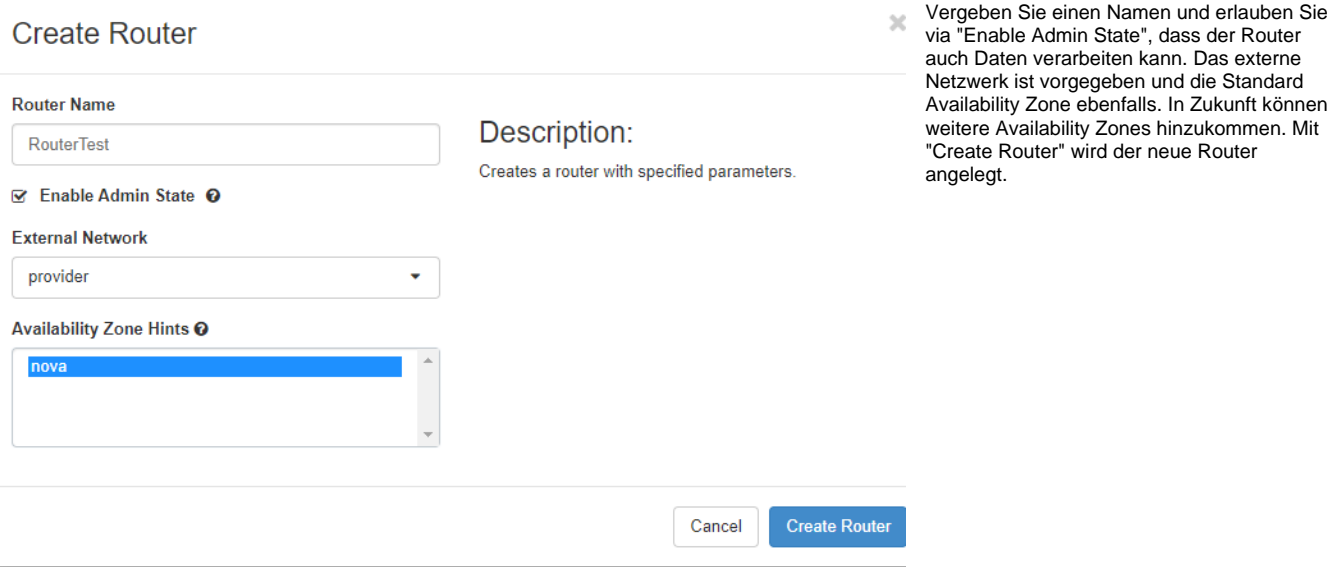

Durch Klick auf den Routernamen werden Ihnen weitere Optionen angeboten. Neben der Übersicht über alle Daten und IDs des Routers können Sie hier Subnetze an den Router binden

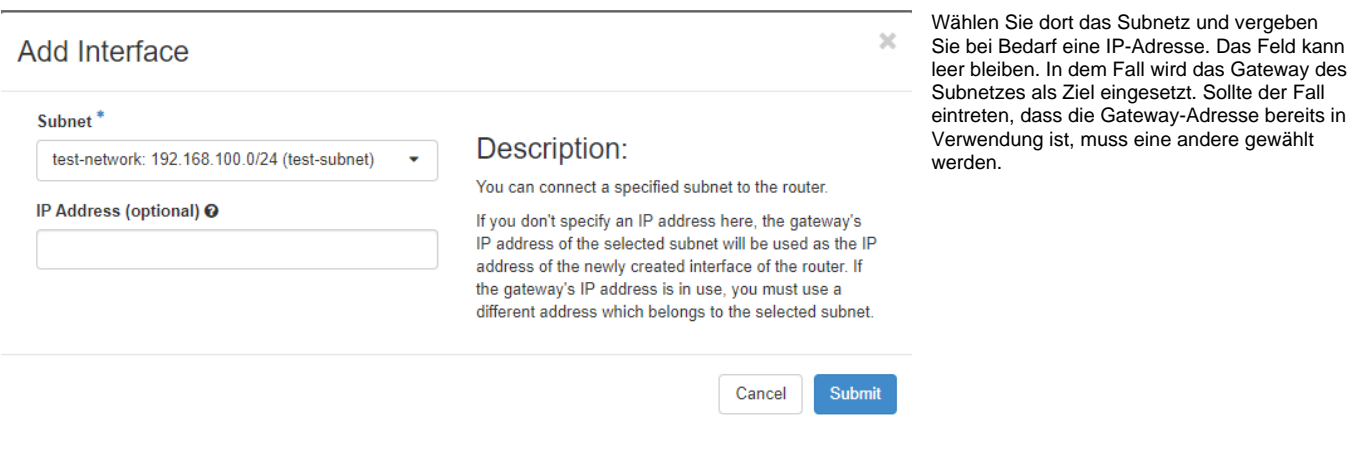

Im Fenster "Add Static Route" können Sie,

wenn nötig, eine statische Route zu einem Device innerhalb eines konnektierten Subnetzes angeben.

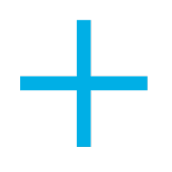

 $\bar{\chi}$ 

## **Add Static Route**

Next Hop<sup>\*</sup>

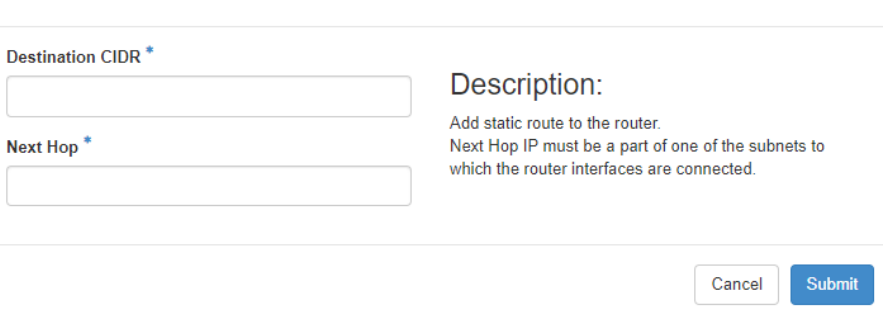

## <span id="page-6-0"></span>**2.3.3 Security Groups**

Ein wichtiger Bestandteil Ihrer gesamten Umgebung sind die Security Groups, die die Zugriffsregeln für Netze und Devices innerhalb Ihres Setups regeln. Dies ist vergleichbar mit Firewallregeln.

## **Security Groups**

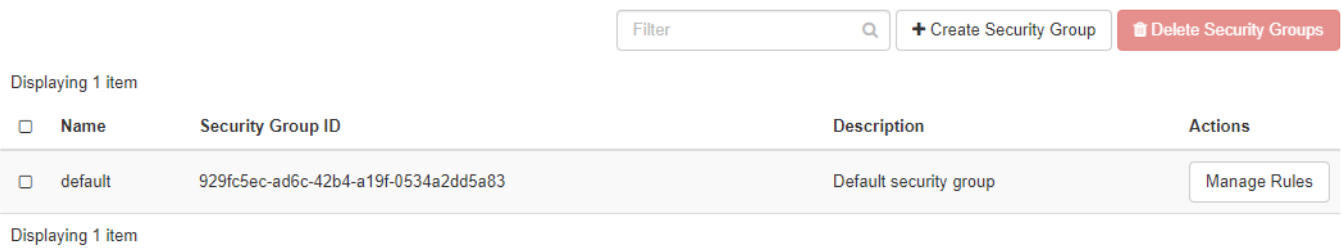

Standardmäßig ist die Gruppe "Default Security" aktiv, die in der Regel neuen VMs zugeordnet wird. Unterschieden wird in Egress- und Ingress-Rollen. Egress bezeichnet dabei Traffic, der nach außen geht, Ingress ist ankommender Traffic.

#### Folgende Einträge sind vordefiniert:

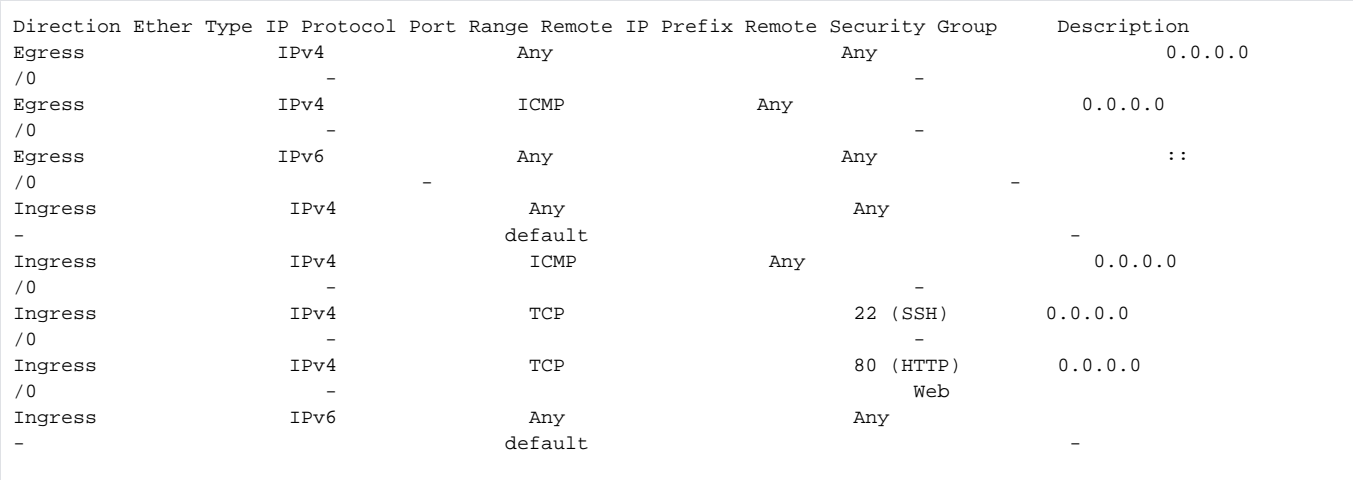

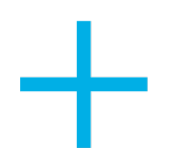

Die Egress Rules dienen für den Traffic nach außen, d.h. jeglicher Traffic sowie ICMP sind freigegeben - zusätzlich ist noch IPV6 Traffic nach außen freigegeben von jedem Device, das diese Security Group benutzt. Eingehend ist sowohl ICMP als auch SSH (Port 22) und Standard Web Traffic (Port 80) freigegeben. Die Regeln, die als Remote Security Group default angegeben sind, stellen sicher, dass jedes Quellsystem auf jede andere beliebige Instanz innerhalb dieser default-Gruppe zugreifen kann, sowohl für IPV4 als auch IPV6.

Mit Create Security Group können Sie eine neue Gruppe erstellen. In diese können dann Regeln aufgenommen werden:

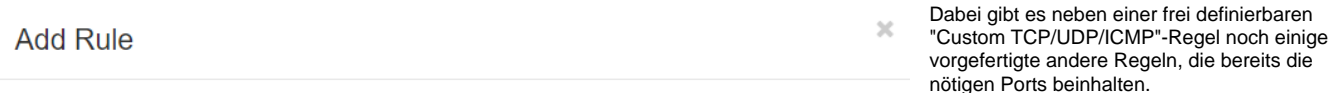

 $Rule^*$ Neben der Beschreibung für diese Regel Description: Custom TCP Rule setzen Sie die Richtung (Egress/Ingress) sowie Rules define which traffic is allowed to instances assigned den Netzwerkport, den die Regel betrifft. Dabei Custom TCP Rule to the security group. A security group rule consists of haben Sie die Auswahl zwischen einem Port, Custom UDP Rule three main parts allen Ports oder einem Portbereich, den Sie in die dann angezeigten Felder eintragen. In Custom ICMP Rule Rule: You can specify the desired rule template or use ICMP-Regeln geben Sie dagegen den ICMP custom rules, the options are Custom TCP Rule, Custom Other Protocol Typ und Code an. UDP Rule, or Custom ICMP Rule All ICMP Open Port/Port Range: For TCP and UDP rules you may Remote bezeichnet die Quelle oder das Ziel, je All TCP choose to open either a single port or a range of ports. nachdem, ob es eine Egress- oder Ingress-All UDP Selecting the "Port Range" option will provide you with Regel ist. Sie können das entweder in Form **DNS** space to provide both the starting and ending ports for the eines IP-Adressblocks tun (CIDR) oder über range. For ICMP rules you instead specify an ICMP type eine Herkunftsgruppe (andere **HTTP** and code in the spaces provided Sicherheitsgruppe). Das Auswählen einer **HTTPS** Sicherheitsgruppe als Quelle erlaubt, wie oben Remote: You must specify the source of the traffic to be  $IMAP$ allowed via this rule. You may do so either in the form of schon beschrieben, mit dieser Regel den **IMAPS** an IP address block (CIDR) or via a source group Zugriff von jeder beliebigen Instanz innerhalb (Security Group). Selecting a security group as the source dieser Gruppe auf eine andere in der Gruppe. **I DAP** will allow any other instance in that security group access **MS SQL** to any other instance via this rule **MYSOL** POP3 POP3S **RDP SMTP SMTPS SSH** Cancel Add

#### <span id="page-7-0"></span>**2.3.4 Loadbalancer**

Unter Loadbalancer können Loadbalancing-Services definiert werden. Der Bereich listet zuerst all Ihre Loadbalancer auf. Diese können Sie dann ändern oder neue hinzufügen. Um einen neuen Loadbalancer hinzuzufügen, klicken Sie auf "Create Load Balancer". Sie werden dann mithilfe eines Assistenten durch die gesamte Konfiguration geleitet. Sie müssen in diesem Schritt noch keine Services, wie zum Beispiel Webservices auf einer Virtuellen Maschine, erstellt haben, um den Assistenten abzuschließen. Jedoch empfiehlt es sich, bereits laufende Services erstellt zu haben. Sobald der Assistent genügend Informationen hat, wird das Feld "Create Load Balancer" freigeschaltet und der Assistent kann abgeschlossen werden. Sie sehen an den Sternchen in den Unterpunkten, wo noch Informationen zum korrekten Erstellen eines Loadbalancers fehlen

**Name:** Geben Sie im ersten Schritt den Namen und wenn Sie möchten eine IP-Adresse an, die zum Loadbalancer zugehörig ist, idealerweise aus einem bestehenden Subnetz. Sie können das IP-Feld freilassen, dann wird automatisch eine IP aus dem gewählten Subnetz zugewiesen, sofern DHCP aktiviert ist.

**Description:** Dies ist ein optionales Feld und dient der Übersicht.

**Flavor:** Sie können ein Flavor auswählen, ansonsten wird das Default Flavor (amphora) genommen.

**Subnetz:** Dies ist ein Pflichtfeld. Wählen Sie aus Ihren Subnetzen jenes, in dem der Loadbalancer konnektiert sein soll.

**Admin State:** Bietet die Möglichkeit, das Loadbalancing Device "blind" zu schalten, d.h. nur bei aktivem Admin State nimmt der Loadbalancer Traffic entgegen.

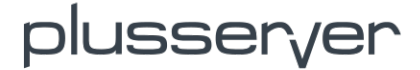

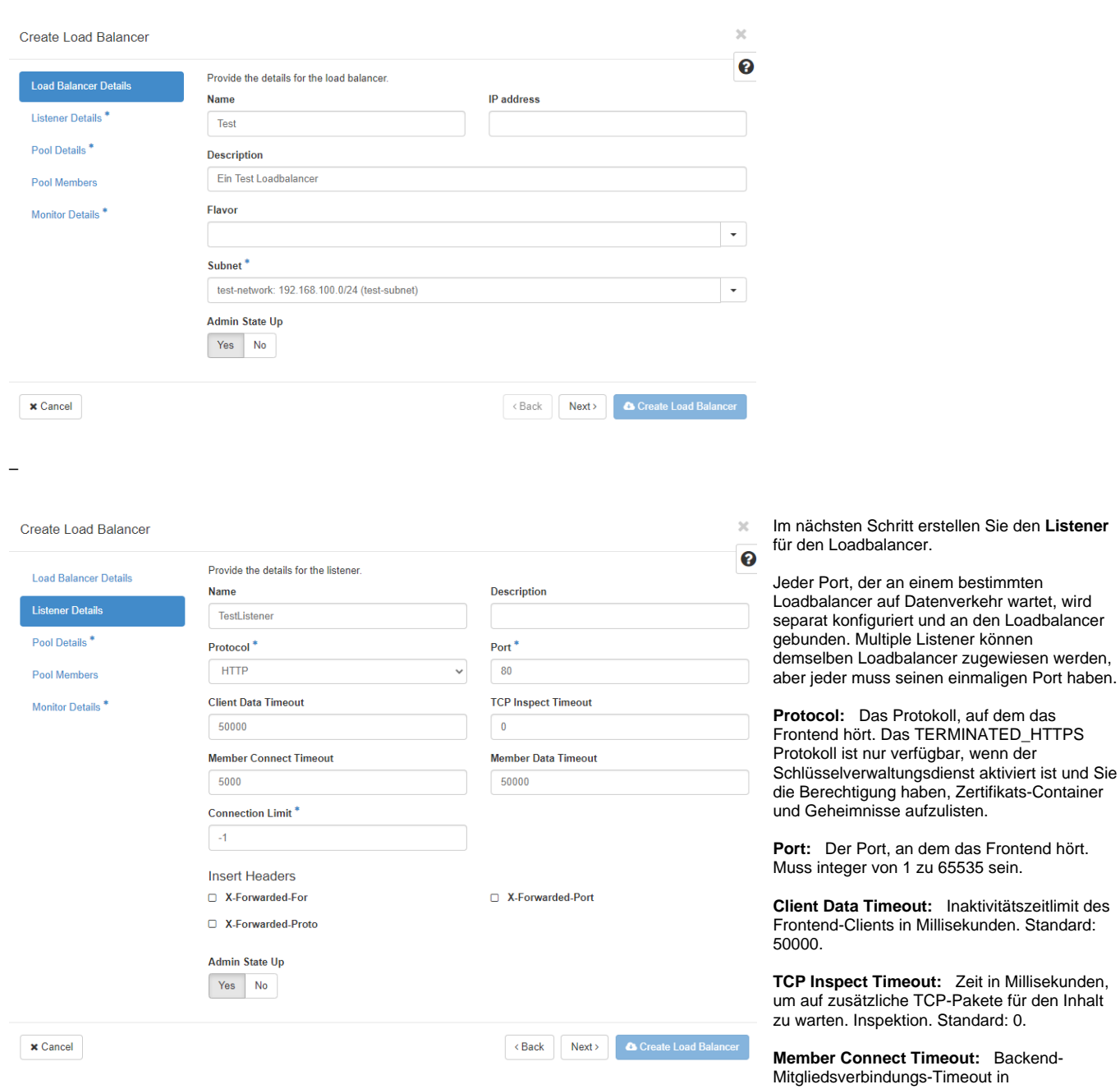

Millisekunden. Standard: 5000.

**Member Data Timeout:** Inaktivitätszeitlimit des Backend-Mitglieds in Millisekunden. Standard: 50000.

**Connection Limit:** Die maximale Anzahl von erlaubten Verbindungen für den Listener. Standardwert ist -1, was eine unbegrenzte Anzahl darstellt.

**Insert Headers:** Einfügen zusätzlicher Headerzeilen in den HTTP Header. Es werden nur "X-Forwarded-For", "X-Forwarded-Port" und "X-Forwarded-Proto" unterstützt.

–

Jetzt geben Sie die **Pool-**Details ein. Ein Pool repräsentiert eine Gruppe von Mitgliedern, auf die eine hier definierte Lastverteilung angewendet wird.

**Algorithm:** Der Loadbalancer-Algorithmus zum Verteilen der Anfragen auf die Pool-Mitglieder.

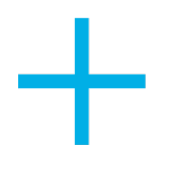

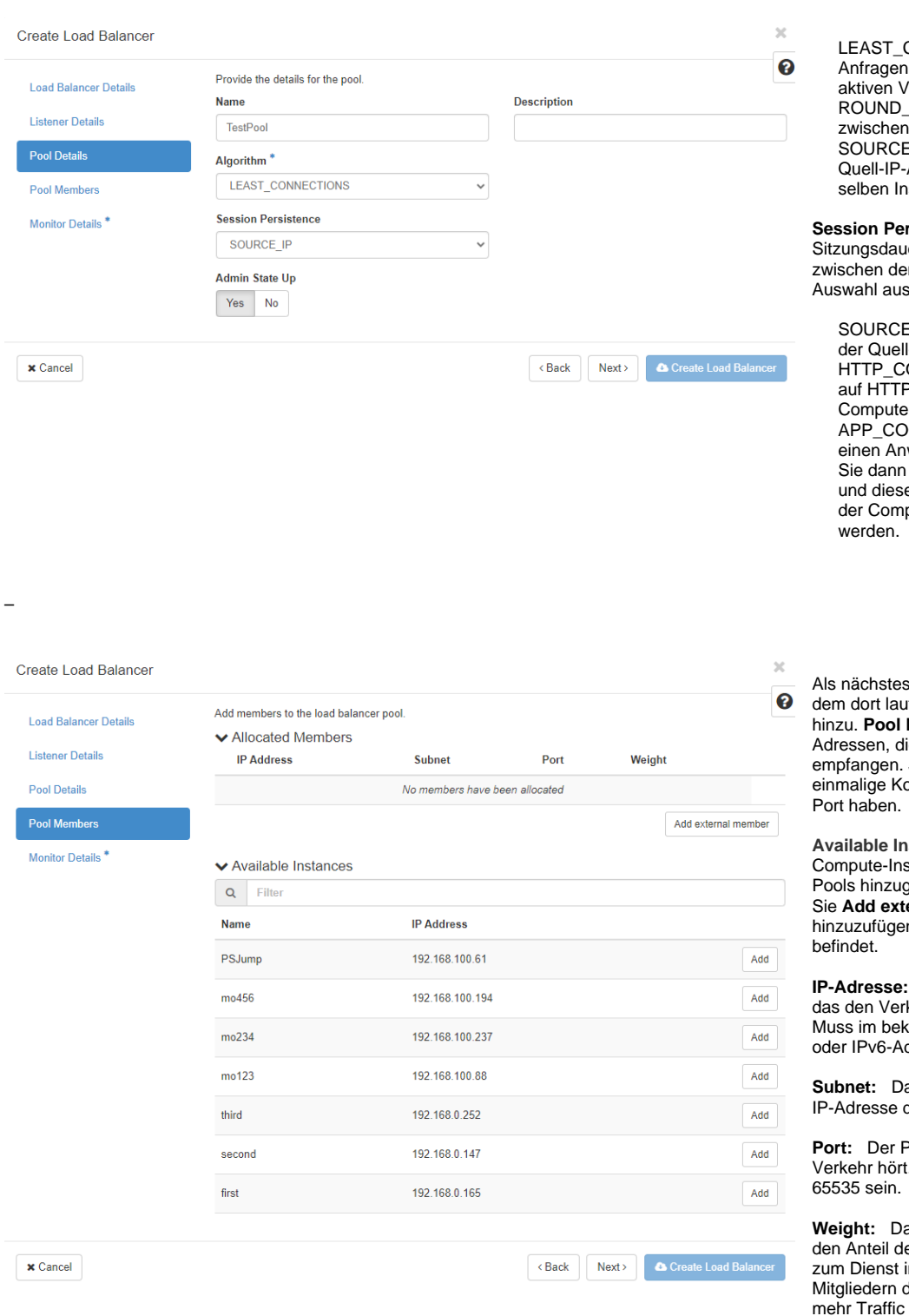

CONNECTIONS: Allokiert zur Instanz mit den wenigsten erbindungen. ROBIN: Rotiert Anfragen zufällig verschiedenen Instanzen. LP: Anfragen von derselben Adresse werden permanent zur stanz geschickt.

rsistence: Der Typ der er für die Trafficverteilung n Poolmitgliedern. Sie haben die Auswahl aus:

IP: Die Persistence basiert auf  $-IP.$ 

...<br>OOKIE: Die Persistence basiert <sup>2</sup>-Cookie, vom Service in den -Instanzen gesetzt OKIE: Die Persistence basiert auf wendungs-Cookie. Diesen müssen im eingeblendeten Feld eingeben er muss auch von dem Service auf oute-Instanz erzeugt und gesetzt

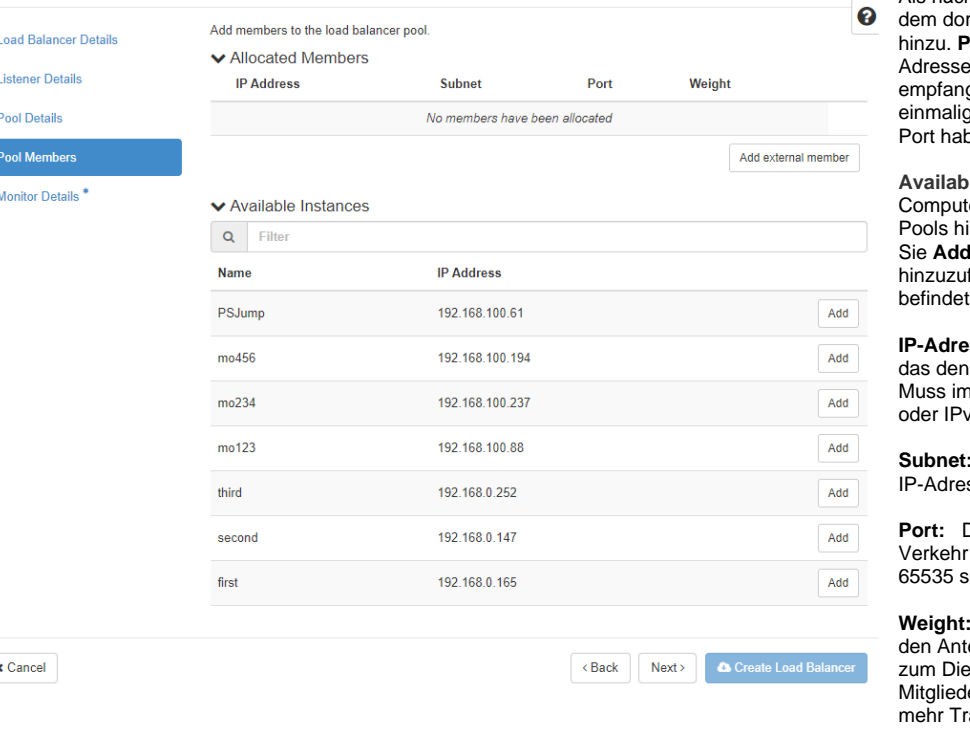

fügen Sie virtuelle Maschinen mit fenden Service zu dem Pool **Member** sind die aktuellen IPe Datenverkehr vom Loadbalancer Jedes Mitglied muss eine ombination aus IP-Adresse und

stances enthält existierende stanzen, die als Mitglieder des jefügt werden können. Verwenden <sub>.</sub><br>**ernal member**, um ein Mitglied n, das sich nicht in der Tabelle

**IP-Adresse:** Die IP-Adresse des Mitglieds, kehr vom Loadbalancer erhält. annten Format sein, also ein IPv4dresse.

as Netzwerk, in welchem sich die les Mitglieds befindet.

Port, auf dem das Mitglied auf den Muss eine Zahl zwischen 1 und

**Weight:** Das Gewicht der Mitglieder bestimmt er Anfragen oder Verbindungen m Vergleich zu anderen les Pools. Ein höherer Wert wird erzeugen. Muss eine Zahl

zwischen 1 und 256 sein.

Die folgenden Angaben können Sie auf dem kleinen Pfeil ausklappen:

**Monitor Address:** Eine alternative IP-Adresse für den Health Check eines Backend-Mitglieds. Standard ist null, wodurch zum Monitoren die Mitglied-IP-Adresse benutzt wird.

**Monitor Port:** Ein alternativer Protokoll-Port für den Health Check eines Backend-Mitglieds. Standard ist null, wodurch zum Monitoren der Mitglied-Port benutzt wird.

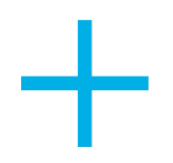

–

# plusseryer

**Backup:** Ist der neue Pool Member nur ein Backup Member? Backup Member erhalten nur Datenverkehr im Pool, wenn alle anderen vorhandenen Member nicht erreichbar sind. Geben Sie den Namen des Pool Members in das Feld ein.

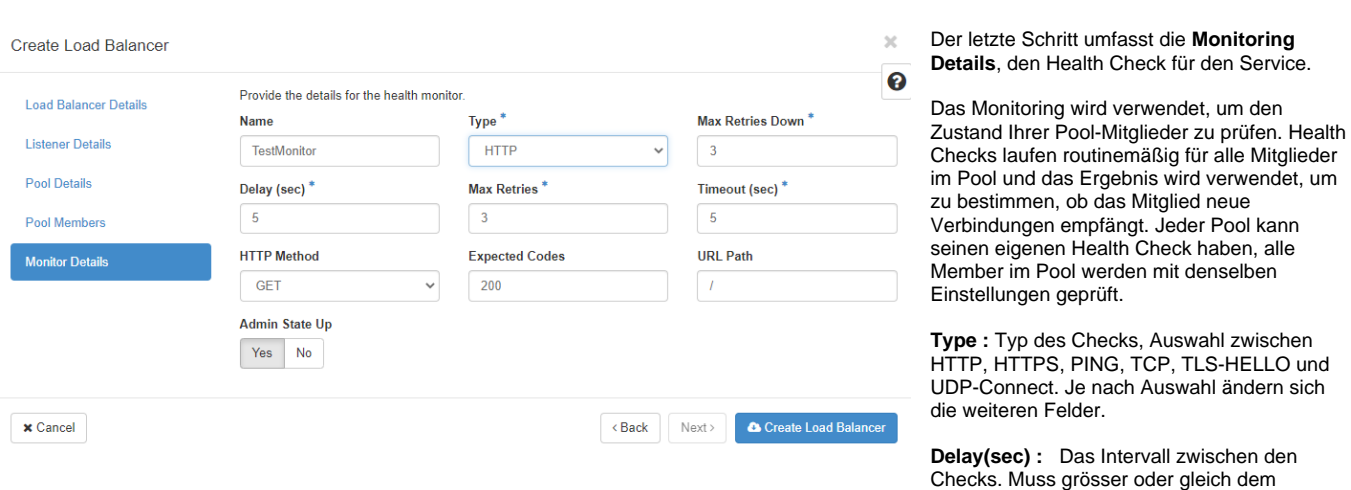

#### Timeout sein.

**Max Retries:** Die Anzahl von erlaubten Verbindungsfehlern bevor das Mitglied als **inaktiv** markiert wird. Muss eine Nummer von 1 bis 10 sein.

**Max Retries Down:** Die Anzahl der erlaubten Verbindungsfehler, bevor das Mitglied als **fehlerhaft** markiert wird. Muss eine Nummer von 1 bis 10 sein. Der Standard ist 3.

**Timeout:** Die Zeit, nachdem ein Gesundheitscheck eine Auszeit nimmt. Muss eine Nummer grösser oder gleich 0 sein und kleiner oder gleich zum **Delay** 

**HTTP Methode:** Die HTTP-Methode, die zur Durchführung des Health Checks angewendet wird.

**Expected Codes:** Der erwartete HTTP-Status-Code welcher vom erfolgreichen Health Check zurückgeliefert wird. Muss eine einfache Zahl sein, eine kommaseparierte Liste von Zahlen oder ein Bereich (zwei Zahlen separiert durch einen Bindestrich).

**URL-Pfad:** Das Ziel des HTTP-Requests des Health Checks. Muss ein gültiger URL-Pfad sein.

Sind alle nötigen Felder gefüllt, kann der Loadbalancer erstellt werden. Im Falle, dass bereits Member hinzugefügt wurden, nimmt er auch sofort seinen Dienst auf. Um den Loadbalancer für die Außenwelt verfügbar zu machen, kann man diesem im Loadbalancer-Bereich eine Floating IP zuordnen. Diese wird aus dem Floating IP Pool vergeben und damit können externe Dienste via gebalancten Service auf Ihre Services in den Compute Nodes zugreifen.

–

## <span id="page-10-0"></span>**2.3.5 Floating IPs**

Im Bereich Floating IPs werden die von Ihnen benutzen öffentlichen IP-Adressen gelistet und verwaltet. Hier kann man Floating IPs manuell freigeben, diese werden wieder dem Pool zugeführt.

#### Auch ist es hier möglich, Floating IPs für Ihr

Projekt über den Button **Allocate IP to Project** zu allokieren, sofern der Pool an IPs, die Ihrem Projekt zugewiesen sind, noch nicht erschöpft ist. Die Übersicht, wie viele IPs Ihnen noch zur Verfügung stehen, entnehmen Sie dem Requester nach dem Klick auf "Allocate IP to Project".

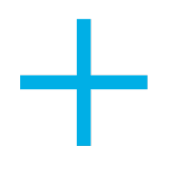

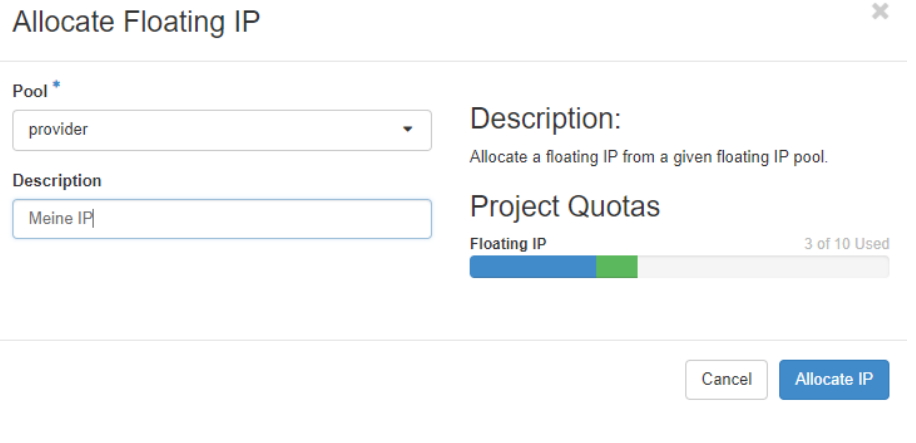

## <span id="page-11-0"></span>**3. Compute**

–

Im Compute-Bereich verwalten Sie Ihre virtuellen Instanzen, legen neue an oder löschen diese. Des Weiteren werden die initialen SSH-Keys verwaltet, die nötig sind, um auf neue Instanzen zugreifen zu können. Auch einige Verbrauchsdaten können Sie hier abrufen.

## **3.1 Overview**

<span id="page-11-1"></span>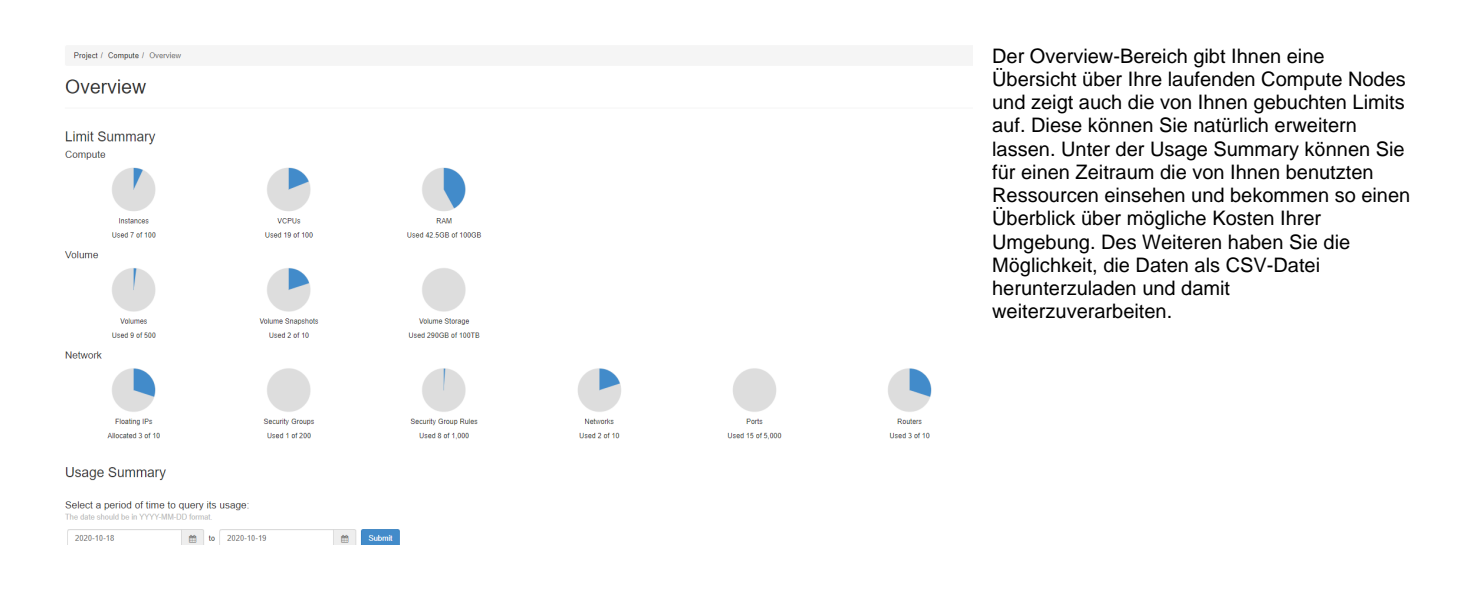

## <span id="page-11-2"></span>**3.2 Instances**

In diesem Menü finden Sie zum einen die Auflistung all Ihrer Compute Nodes und können von hier aus Änderungen an diesen vornehmen, zum anderen können Sie hier neue Instanzen starten.

Die Änderungsmöglichkeiten an einer Instanz sind vielfältig. Im Folgenden gehen wir kurz darauf ein. Längere Beschreibungen einzelner Punkte finden Sie unter dem jeweiligen Oberpunkt. Die Änderungen an Instanzen und anderen Ressourcen können hier aus mehreren Menüpunkten angestoßen werden.

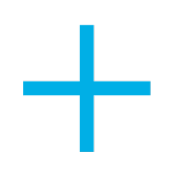

–

# plusseryer

## <span id="page-12-0"></span>3.2.1 Instanz Action Auswahlmenü

Änderungen, die einen Eingriff in die Instanz zur Folge haben, der unter Umständen oder mit Sicherheit zur Nichterreichbarkeit führt, sind rot unterlegt.

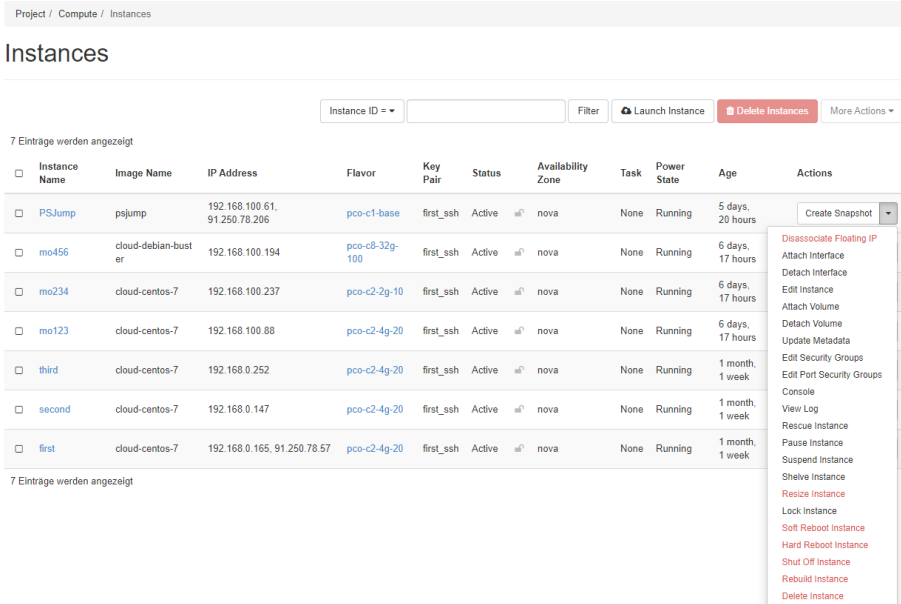

**Disassociate Floating IP** : Eine vorhandene Floating IP wird von der Node getrennt. Sofern diese dann nicht mehr innerhalb der Umgebung erreichbar ist, kann die Instanz danach isoliert sein.

**Attach Interface**: Ein weiteres Netzinterface wird an der virtuellen Instanz verfügbar gemacht. Im folgenden Requester geben Sie dann das entsprechende Netzwerk an, welches die Maschine erreichen soll. Vergeben Sie dort keine IP, wird eine DHCP-Adresse (sofern im Netzwerk eingestellt) vergeben. Beachten Sie, dass das Interface in der Maschine ggf. manuell hinzugefügt werden muss. Die Security Groups müssen im Netzwerkbereich vorher definiert werden, um sie hier auszuwählen.

**Edit Instance**: Hier können Sie sowohl den Namen der Instanz ändern als auch die frei wählbare Beschreibung. Im zweiten Reiter ist es möglich, die Security Group zu wechseln. Bitte beachten Sie: Wenn Sie hier Sicherheitsgruppen ändern, wird die Änderung auf alle Schnittstellen der Instanz angewendet. Wenn Sie mehrere Schnittstellen auf dieser Instanz haben und pro Port unterschiedliche

Sicherheitsgruppen anwenden, verwenden Sie stattdessen die Aktion "Port-Sicherheitsgruppen bearbeiten".

**Attach Volume**: Freie Volumes (Diskspeicher), die Sie unter dem Punkt "Volumes" anlegen, können hier an einer Instanz eingehängt werden. Bitte beachten Sie, dass Sie unter Umständen das Volume manuell in Ihrer Instanz hinzufügen müssen.

**Detach Volume**: Sie können hier Datenspeicher wieder von einer Instanz abhängen. Bitte beachten Sie, dass Sie benutze Volumes innerhalb der Instanz vorher unmounten und kein Zugriff mehr auf diese stattfinden sollte.

**Update Metadata**: Sie können die Ressourcen-Metadaten angeben, indem Sie einen Eintrag von der linken in die rechte Spalte via "+" bewegen. In der linken Spalte finden Sie Metadaten-Definitionen aus dem Glance-Metadaten-Katalog. Verwenden Sie die "Anpassen"-Option, um Metadaten mit dem Schlüssel Ihrer Wahl hinzuzufügen.

**Edit Security Groups**: Wie schon in der Auswahl "Edit Instance" können Sie hier die Security Groups der Interfaces einer Instanz ändern. Bitte beachten Sie: Wenn Sie hier Sicherheitsgruppen ändern, wird die Änderung auf alle Schnittstellen der Instanz angewendet. Wenn Sie mehrere Schnittstellen auf dieser Instanz haben und pro Port unterschiedliche Sicherheitsgruppen anwenden, verwenden Sie stattdessen die Aktion "Port-Sicherheitsgruppen bearbeiten". Die Security Groups müssen im Netzwerkbereich vorher definiert werden, um sie hier auszuwählen.

**Edit Port Security Groups**: Im Gegensatz zu "Edit Security Groups" kann hier eine Security Group pro Port, d.h. pro angebundenem Netzwerk, geändert sowie im weiteren "Port" Requester Änderungen an jedem Port vorgenommen werden. Bei der Auswahl "Edit Security Port" können Sie Security Groups hinzufügen oder entfernen. Bei der Auswahl "Edit Port" können Sie die Eigenschaften des jeweiligen Ports ändern:

**Adminstatus aktivieren**: Bei aktiviertem Admin-Status des Ports wird der Netzwerkdienst Pakete über den Port weiterleiten. Andernfalls werden keine Pakete über den Port weitergeleitet.

**Binding VNIC Type**: Hier wird der mit dem Netzwerkport definierte VNIC (Virtual Network Interface) Typ definiert.

**Port Security**: Ermöglicht Anti-Spoofing-Regeln für den Port, wenn aktiviert. Außerdem werden Security Groups bei ausgeschalteter Portsicherheit vom Port entfernt. Wenn Sie Portsicherheit für den Port aktivieren, sollte eine Security Group hinzugefügt werden. Sie können im nächsten Tab Security Groups zum Port hinzufügen oder löschen (sofern Portsicherheit für den Port aktiviert wurde).

**Console**: Öffnet eine Console mit Login-Maske zu Ihrer Compute Node.

**View Log**: Console-Log-Meldungen werden hier zur Verfügung gestellt.

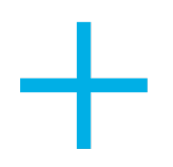

# plusser<sub>V</sub>er

**Rescue Instance**: Der Rettungsmodus ist nur für Notfälle vorgesehen, zum Beispiel im Falle eines System- oder Zugriffsfehlers. Dies wird die Instanz herunterfahren und das Root-Volume an einen temporären Server mounten. Sie können sich dann mit dem Server verbinden, die Systemkonfiguration reparieren oder Ihre Daten wiederherstellen. Sie können optional ein Abbild auswählen und ein Passwort für den Instanz-Rettungsserver vergeben.

**Pause Instance** : Hier können Sie die Instanz "pausieren". Das heißt, sie ist nicht mehr erreichbar, benutzt aber noch alle Ressourcen. Sie wird nur eingefroren. Mit Resume läuft die Instanz sofort weiter.

**Suspend Instance** : Mit Suspend wird die Instanz heruntergefahren, sie ist nicht mehr erreichbar, allokiert aber immer noch alle Ressourcen. Mit Resume wird die Instanz wieder gestartet. In der Regel wird ein Soft-Shutdown beim Herunterfahren gemacht.

Shelve Instance : "Shelving" (auf Eis legen) ist nützlich, wenn Sie eine Instanz haben, die Sie nicht verwenden, die Sie aber in Ihrer Serverliste behalten möchten. Beispielsweise können Sie eine Instanz am Ende einer Arbeitswoche anhalten und die Arbeit zu Beginn der nächsten Woche wieder aufnehmen. Alle zugehörigen Daten und Ressourcen bleiben erhalten; alles, was sich noch im Speicher befindet, wird jedoch nicht aufbewahrt. Wenn eine auf Eis gelegte Instanz nicht mehr benötigt wird, kann sie auch vollständig entfernt werden. In der Regel wird ein Soft-Shutdown beim Herunterfahren gemacht.

**Resize Instance**: Im angezeigten Requester können Sie ein neues Flavor für die Instanz auswählen und so sowohl CPU, RAM als auch die RootDisk-Größe ändern. Im Reiter Andvanced Options wählen Sie zudem aus, ob die Diskpartition automatisch erstellt werden soll oder ob Sie diese manuell ändern. Des Weiteren können Sie hier die Instanz einer neuen Server Group mit eigenen Policies zuweisen. Das Resizing dauert je nach Auswahl eine **Weile** 

**Lock Instance**: Sie können eine Instanz vor Änderungen schützen, indem Sie sie "locken". Dann können nur Administratoren Änderungen an der Node ausführen, auch wenn der Server gesperrt ist. Standardmäßig kann nur der Eigentümer oder Administrator den Server sperren, und der Administrator kann die Sperre des Eigentümers zusammen mit dem Locked Reason überschreiben, wenn dieser angegeben ist. Durch Entsperren wird ein Server im gesperrten Zustand entsperrt, so dass zusätzliche Operationen von Nicht-Administrator-Benutzern auf dem Server durchgeführt werden können. Standardmäßig kann nur der Eigentümer oder Administrator den Server entsperren.

**Soft Reboot Instance** : Es wird versucht, alle Applikationen sauber zu beenden und dann erst wird ein Reboot ausgeführt.

**Hard Reboot Instance** : Die Instanz wird "hard" resettet, d.h. direkt ausgeschaltet, ohne dass vorher versucht wird, die Prozesse auf der Maschine sauber herunterzufahren.

**Shut Off Instance** : Die Instanz wird "hart" ausgeschaltet, es wird nicht versucht, Prozesse auf der Node sauber zu beenden.

**Rebuild Instance** : Rebuild ist eine Operation, die von einem nicht-administrativen Eigentümer des Servers (dem Benutzer) auf demselben Compute-Host durchgeführt werden kann, um bestimmte Aspekte des Servers zu ändern, insbesondere um ein anderes Quell-Image zu verwenden. Beachten Sie, dass das Image nicht geändert werden muss und im Falle von volumengesicherten Servern das Image derzeit nicht geändert werden kann. Das bedeutet, auf CEPH Storage funktioniert diese Option nicht und Sie bekommen einen Fehler. Andere Attribute des Servers können ebenfalls geändert werden, wie zum Beispiel key\_name und user\_data. Siehe die API-Referenz zum Neuaufbau für vollständige Verwendungsdetails. Wenn Sie einen Server rebuilden, bedeutet dies, dass das System ein erneutes Spawnen der Maschine im Hypervisor erfordert, wobei aber die UUID, Volumes und Ports, die mit dem Server verbunden sind, erhalten bleiben. Bei einem Server ohne Volume-Backup wird das Root-Disk-Image neu erstellt.

**Delete Instance** : Die Instanz wird gelöscht. Alle Ressourcen werden freigegeben und fallen wieder dem gesamten Pool zu.

#### <span id="page-13-0"></span>3.2.2 Instanz erstellen

Über den Button "Launch Instances" können Sie neue Instanzen erstellen und starten. Sie werden mithilfe eines Assistenten durch die gesamte Konfiguration geleitet. Sobald der Assistent genug Informationen hat, wird das Feld "Create Instance" freigeschaltet und der Assistent kann abgeschlossen werden. Sie sehen an den Sternchen in den Unterpunkten, an welcher Stelle noch Informationen zum korrekten Erstellen einer Instanz fehlen.

**Bitte beachten Sie**, dass Systemzugriff auf eine Instanz nur via SSH-Key-Verfahren funktioniert. Es kann initial auch nur ein öffentlicher SSH-Key zum Zugriff angegeben werden. Im Bereich Anpassungsskripte (siehe weiter unten in diesem Kapitel) können Sie aber bereits beim Erstellen der Instanz weitere SSH-Keys an den Systemuser oder beliebige User, die via Anpassungsskript angelegt werden, einfügen. Der Ideale Weg ist jedoch nach dem Erstellen der Instanz die nötigen User und SSH-Keys automatisiert anzulegen.

Systemuser sind immer die User der Linuxderivate: Ubuntu, CentOS, Debian. Diese können via "sudo su -" auch root werden.

–

Ein **Instanzname** ist erforderlich, um Ihre Instanz im Dashboard eindeutig zu identifizieren. Die Beschreibung ist optional.

Wenn Sie eine **Verfügbarkeitszone** auswählen und vorhaben, die "aus Datenträger booten"-Option zu verwenden, stellen Sie sicher, dass die für die Instanz gewählte Zone und die des bootbaren Datenträgers übereinstimmen.

Mit Anzahl können Sie direkt mehrere gleiche Instanzen anlegen.

verwendet ein

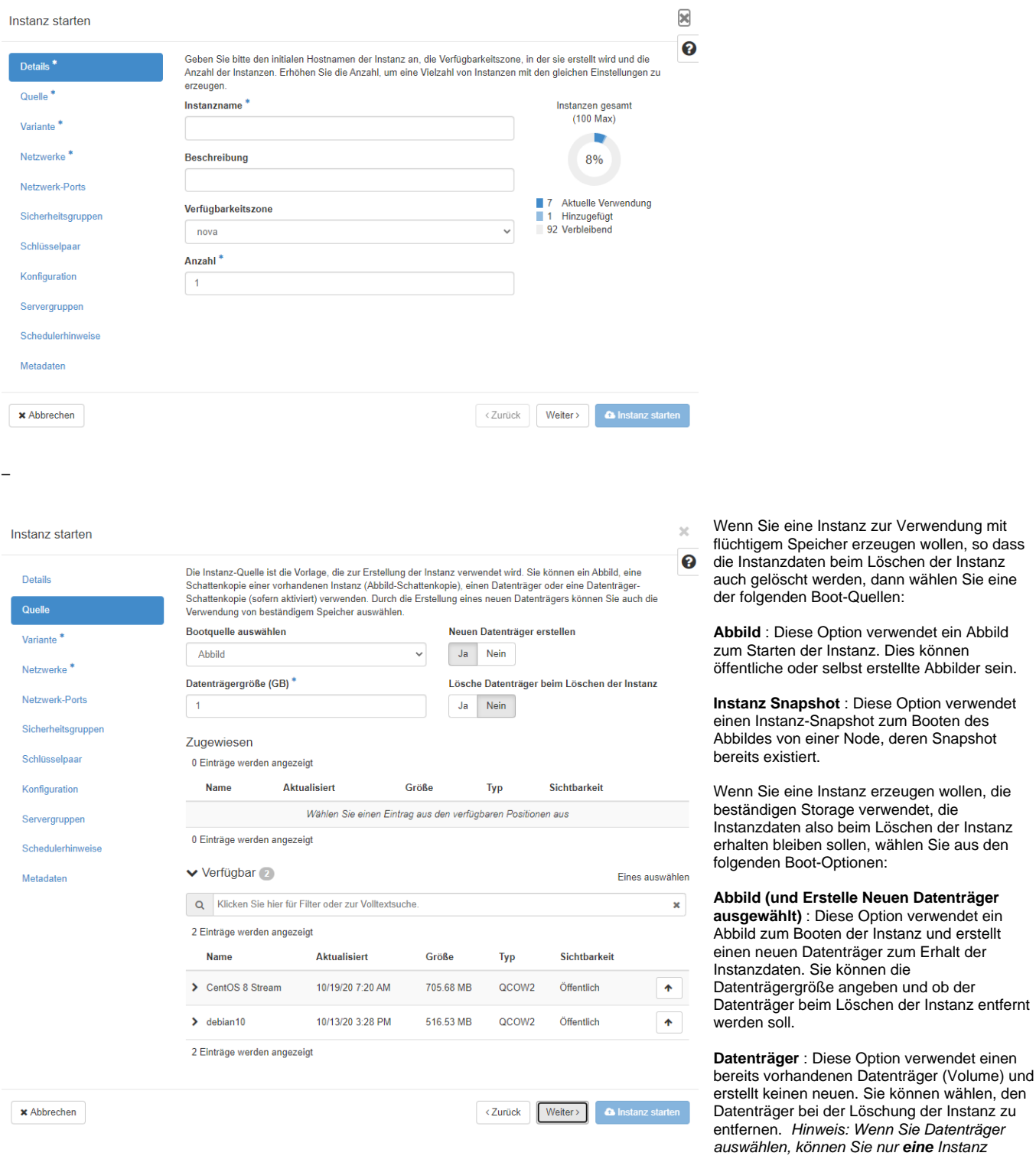

#### starten.

**Datenträger-Snapshot** : Diese Option verwendet einen Datenträger-Snapshot zum Booten einer Instanz und erzeugt einen neuen Datenträger zum Erhalt der Instanzdaten. Den Snapshot haben Sie bereits vorher erstellt. Sie können wählen, den Datenträger bei der Löschung der Instanz zu entfernen.

Je nach Auswahl werden unten im Assistenten die verfügbaren Abbilder, Datenträger oder Snapshots aufgelistet. Sie können durch Klick auf den Pfeil nach oben die entsprechende Auswahl machen.

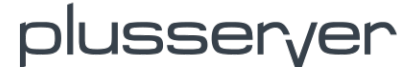

#### Instanz starten

Detail Quelle Variant **Netzwe** Netzwe Sicherh

Konfigu

Schedu Metada

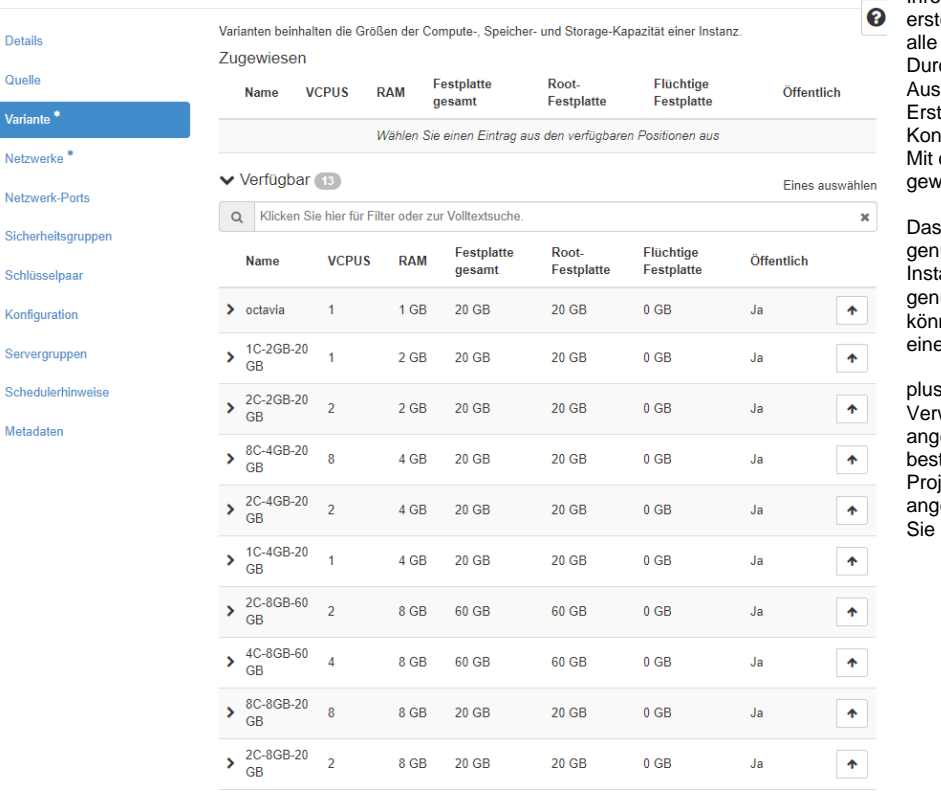

Im nächsten Fenster wählen Sie das Flavor Ihrer neuen Instanz bzw. bei mehreren zu

 $\overline{\times}$ 

 $\times$  1

tellenden Instanzen das Flavor, welches für zu erstellenden Instanzen gelten soll. Durch Klick auf den Pfeil am Anfang einer wahl sehen Sie direkt, inwieweit sich das tellen der Instanz auf Ihr gebuchtes tingent auswirkt. dem Pfeil nach oben können Sie das

vünschte Flavor auswählen.

ausgewählte Flavor einer Instanz muss ügend Resourcen zum Erstellen der anz zur Verfügung haben. Flavors, die nicht ung Ressourcen zur Verfügung stellen nen, sind in der Verfügbarkeit -Tabelle mit em gelben Warn-Icon markiert.

sserver ist für die Erstellung und das walten der Flavors verantwortlich. Ein epasstes Flavor kann für Sie oder für ein timmtes Projekt erstellt werden und mit den jektbenutzern geteilt werden. Wenn Sie ein .<br>iepasstes Flavor benötigen, kontaktieren uns bitte.

#### –

Instanz starten

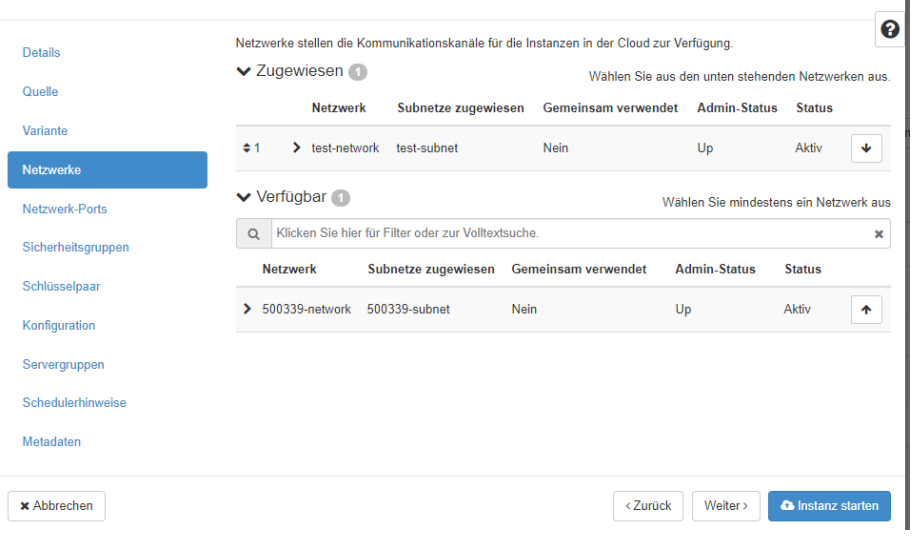

**Providernetzwerke** werden von plusserver erstellt. Diese Netzwerke werden auf vorhandenen physikalischen Netzwerken im Rechenzentrum abgebildet.

**Projektnetzwerke** werden von Ihnen angelegt. Diese Netzwerke sind vollständig isoliert und projektspezifisch.

Ein **externes** Netzwerk wird von plusserver eingerichtet. Wenn eine Instanz mit "außerhalb" des Rechenzentrums kommunizieren soll, dann fügen Sie einen Router zwischen Ihrem **Projektnetzwerk** und dem **externen** Netzwerk ein. Sie können die Ansicht **Netzwerktopologie** verwenden, um den Router mit den zwei Netzwerken zu verbinden.

Eine **Floating IP** ermöglicht, dass Instanzen von einem externen Netzwerk aus erreichbar sind. Floating IPs werden einer Instanz nicht in der Entstehungsphase zugewiesen und können nach der Instanzerstellung zugewiesen werden. Um eine Floating IP zuzuweisen, rufen

Sie die Ansicht **Instanzen** auf und klicken Sie auf das Menü **Aktionen** rechts neben der Instanz. Wählen Sie dann **Floating IP zuweisen** aus und geben Sie die notwendigen Details ein.

plusserver richtet den Pool Ihrer Floating IPs für die Zuweisung zu Instanzen ein.

Wählen Sie hier aus, mit welchen Netzwerken die Instanz verbunden sein soll.

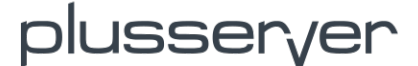

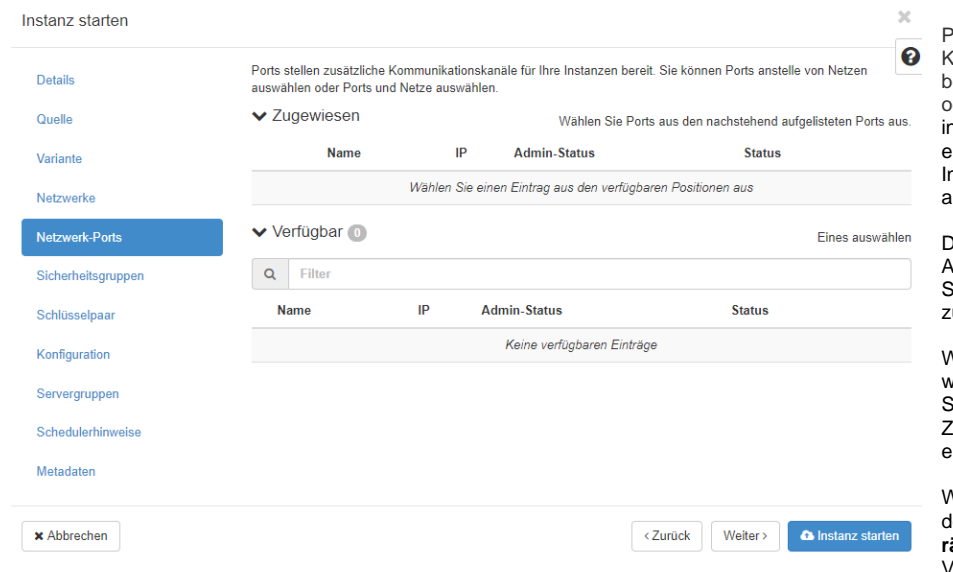

#### Ports stellen zusätzliche

Kommunikationskanäle für Ihre Instanzen bereit. Sie können Ports anstelle von Netzen der sowohl Ports als auch Netze auswählen. E in Port stellt einen virtuellen Switch-Port in einem logischen Netzswitch dar. Virtuelle nstanzen hängen ihre Schnittstellen an Ports an.

Der logische Port definiert auch die MAC-Adresse und die IP-Adresse, die den Schnittstellen, für die sie verwendet werden, ugeordnet werden sollen.

Wenn IP-Adressen einem Port zugeordnet werden, impliziert dies, dass der Port einem Subnetz zugeordnet ist, da die IP-Adresse dem Zuordnungspool für ein bestimmtes Subnetz entnommen wurde.

Wenn der **Admin-Status** für einen Port auf den Status **Aktiv** gesetzt ist und es keinen **Ge räteeigner** gibt, ist der Port für die Verwendung bereit. Sie können den **Admin-Status** auf **Inaktiv** setzen, wenn andere

nur mit Hilfe der

Benutzer den Port noch nicht verwenden sollen.

Der Status zeigt an, ob der Port eine aktive Verbindung hat.

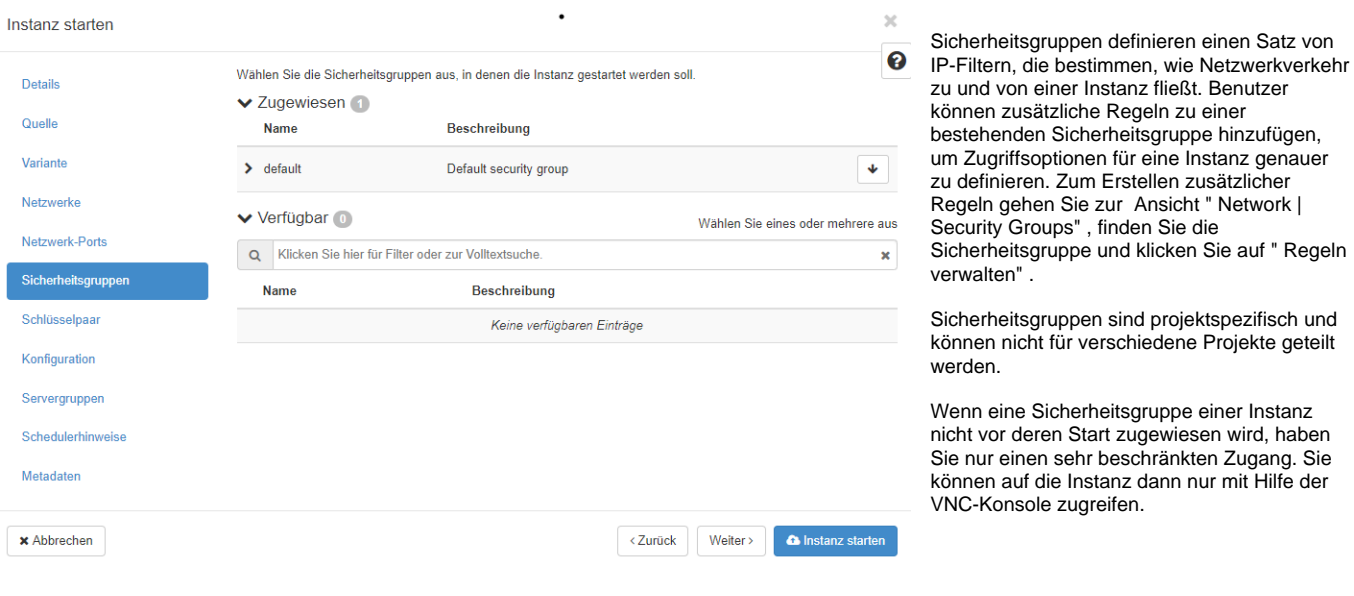

–

–

Ein Schlüsselpaar erlaubt Ihnen den **SSH-**

**Zugang** zur neu erstellten Instanz. Sie können ein vorhandenes Schlüsselpaar verwenden, eines importieren oder hier via "**Create Key Pair**" neu erzeugen. Der öffentliche Schlüssel wird in der Instanz abgelegt, den privaten können Sie sich direkt herunterladen. Achten Sie darauf, Ihren privaten Schlüssel nicht anderen zu geben oder zur Verfügung zu stellen.

Es gibt zwei Wege, ein Schlüsselpaar für den Import zu erzeugen. Verwenden Sie das ssh-keygen Kommando auf einem Linux-System:

ssh-keygen -t rsa -f cloud.key

Dieses Kommando erzeugt ein Schlüsselpaar: einen privaten Schlüssel (cloud.key) und einen öffentlichen Schlüssel (cloud.key.pub).

Bei Windows erstellen Sie einen privaten/öffentlichen Schlüssel mit PuTTYGen. Mit dem PuTTYGen Key Generator erzeugen und speichern Sie die Schlüssel, anschließend kopieren Sie den öffentlichen Schlüssel in der rot hervorgehobenen Box in Ihre Datei .ssh/authorized\_keys

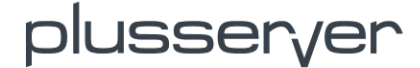

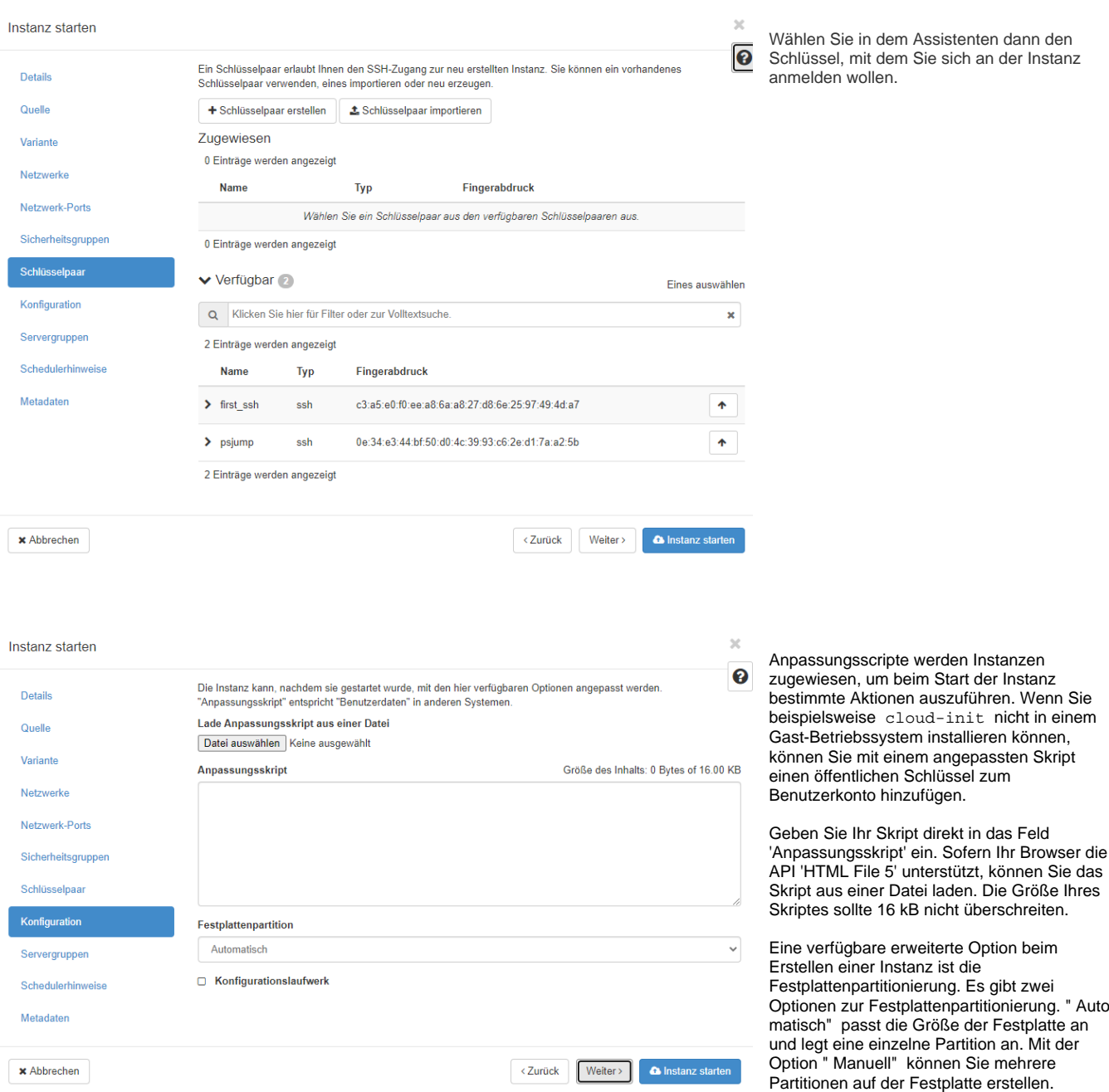

Aktivieren Sie die Box **Konfigurationslaufwerk** , wenn Sie Metadaten zu einem speziellen Konfigurationslaufwerk schreiben möchten. Wenn die Instanz bootet, wird das **Konfigurationslaufwerk** hinzugefügt und erlaubt den Zugriff auf die Metadaten.

**Servergruppen** definieren Zusammenstellungen von VMs, so dass allen gemeinsam bestimmte Eigenschaften zugewiesen werden können. Zum Beispiel kann die Richtlinie einer Servergruppe bestimmen, dass VMs der Gruppe aus Gründen der Verfügbarkeit nicht auf derselben physikalischen Hardware laufen sollen.

Servergruppen sind projektspezifisch und können nicht mit anderen Projekten geteilt werden.

–

Wählen Sie aus den definierten Servergruppen die aus, in die die Instanz aufgenommen werden soll.

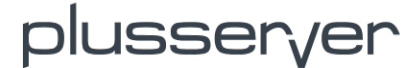

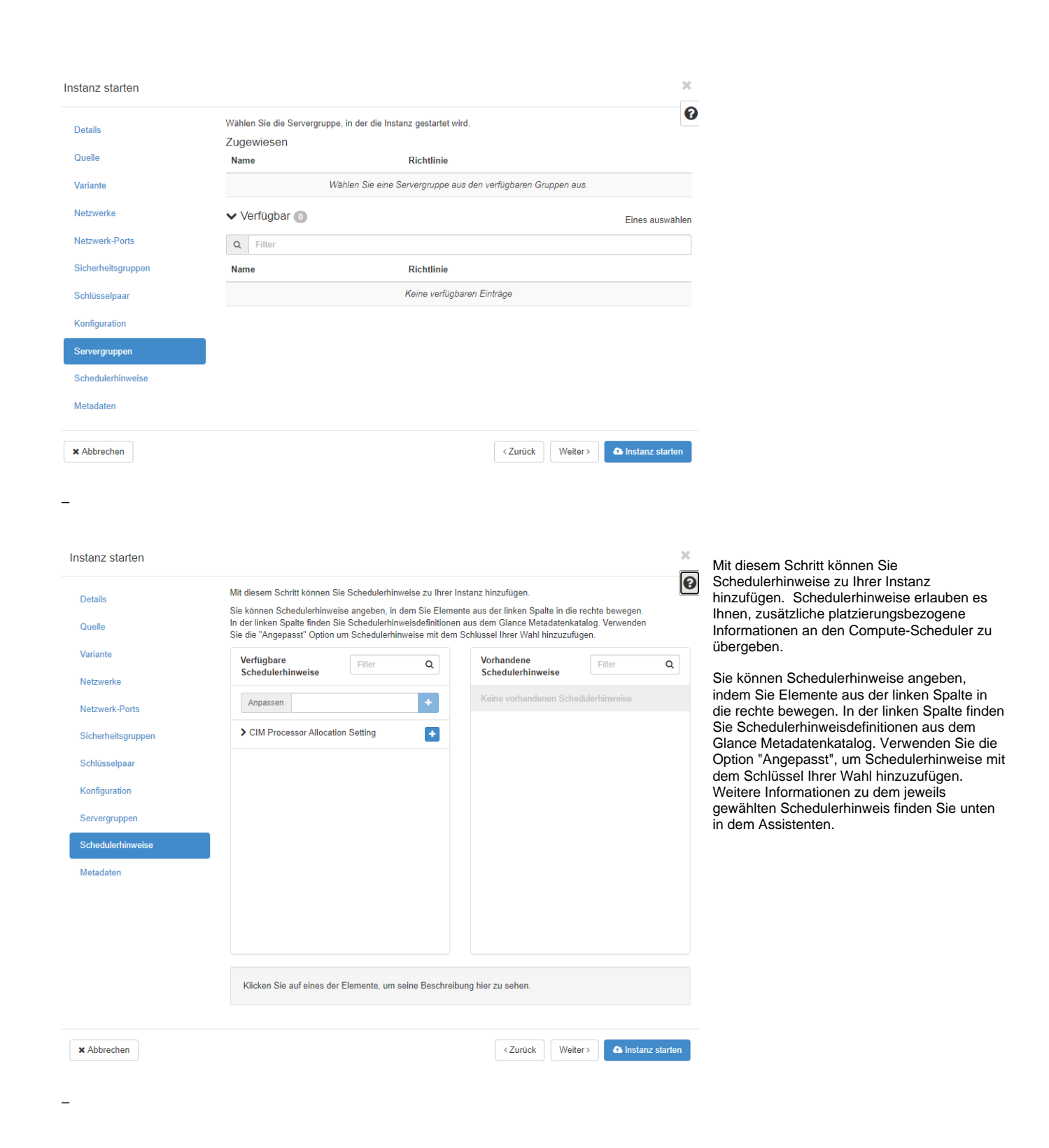

Mit diesem Schritt können Sie Ihrer Instanz Metadateneinträge hinzufügen. Sie können Ihrer Instanz beliebige Metadaten hinzufügen, um sie unter den aktiven Instanzen leichter identifizieren zu können. Metadaten sind eine Sammlung von Schlüssel/Wert-Paaren, die einer Instanz zugeordnet sind. Die maximal zulässige Länge für jeden Metadatenschlüssel und Wert ist 255 Zeichen. Die maximal zulässige Anzahl von Schlüssel/Werte-Paaren, die pro Instanz bereitgestellt werden können, legt der Compute-Provider fest. Dieser Grenzwert ist momentan auf 1280 gesetzt.

Sie können die Ressourcen-Metadaten angeben, indem Sie Posten von der linken in die rechte Spalte bewegen. In der linken Spalte finden Sie Metadaten-Definitionen aus dem Glance Metadaten-Katalog. Verwenden Sie die Option "Anpassen", um Metadaten mit dem Schlüssel Ihrer Wahl hinzuzufügen. Weitere Informationen zu dem gewählten Eintrag finden sie unten in dem Assistenten.

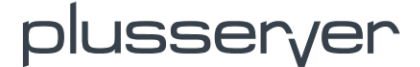

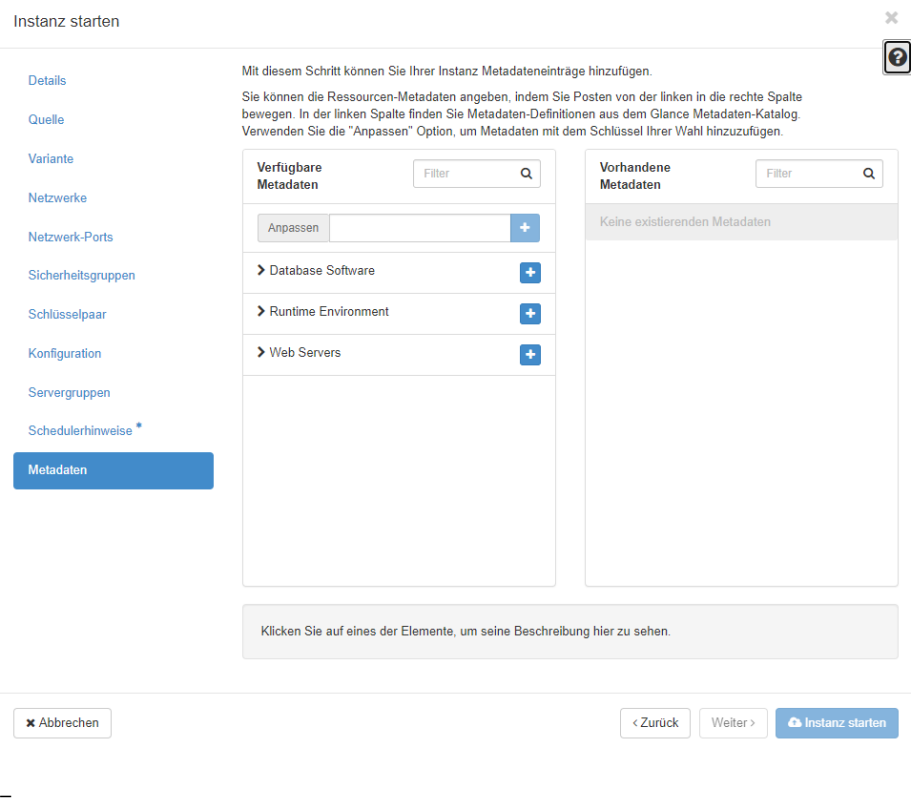

Wenn Sie in der Instanzübersicht auf den Namen einer Instanz klicken, sehen Sie einen Überblick der Instanzdaten und können hier schon die weiter oben beschriebenen Einstellungen zu Interfaces, Log, Console und Action Log (Änderungen an der Instanz) einsehen.

## <span id="page-19-0"></span>**3.3 Images**

### <span id="page-19-1"></span>3.3.1 Images anzeigen und bearbeiten

Im Bereich "Images" werden sowohl von plusserver erstellte Images als auch von Ihnen erstellte Snapshots und definierte Images angezeigt.

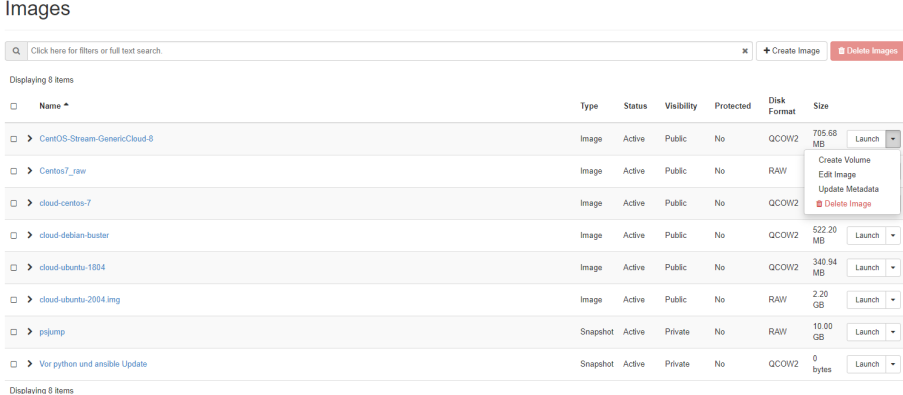

Aus diesen Images und Snapshots können Instanzen erstellt werden. Sie können auch hier direkt die Images starten, bearbeiten oder Metadaten aktualisieren. Beachten Sie, dass das Bearbeiten von Images nur für die von Ihnen erstellten und/oder hochgeladenen Images funktioniert.

Beachten Sie, dass wenn Sie eine Instanz ohne eigenes Volume initialisieren, die Daten beim Löschen von der Instanz komplett gelöscht sind. Wenn Sie die Instanz in einem Extra-Volume erstellen, können Sie die Daten erhalten. Weiter unten erfahren Sie, wie Sie aus diesem Bereich ein Volume aus einem Image erstellen.

Bei einem Click auf einen Imagenamen sehen

Sie weitere Details.

Mit Click auf den "Start"-Button gelangen Sie in den Instances-Assistenten, der weiter oben beschrieben wird.

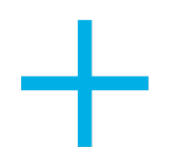

Aus dem Dropdown-Feld eines Images können Sie noch weitere Aktionen für das Image starten. Dabei ist "Delete Image" natürlich nur bei von Ihnen verwalteten und erstellten Images verfügbar.

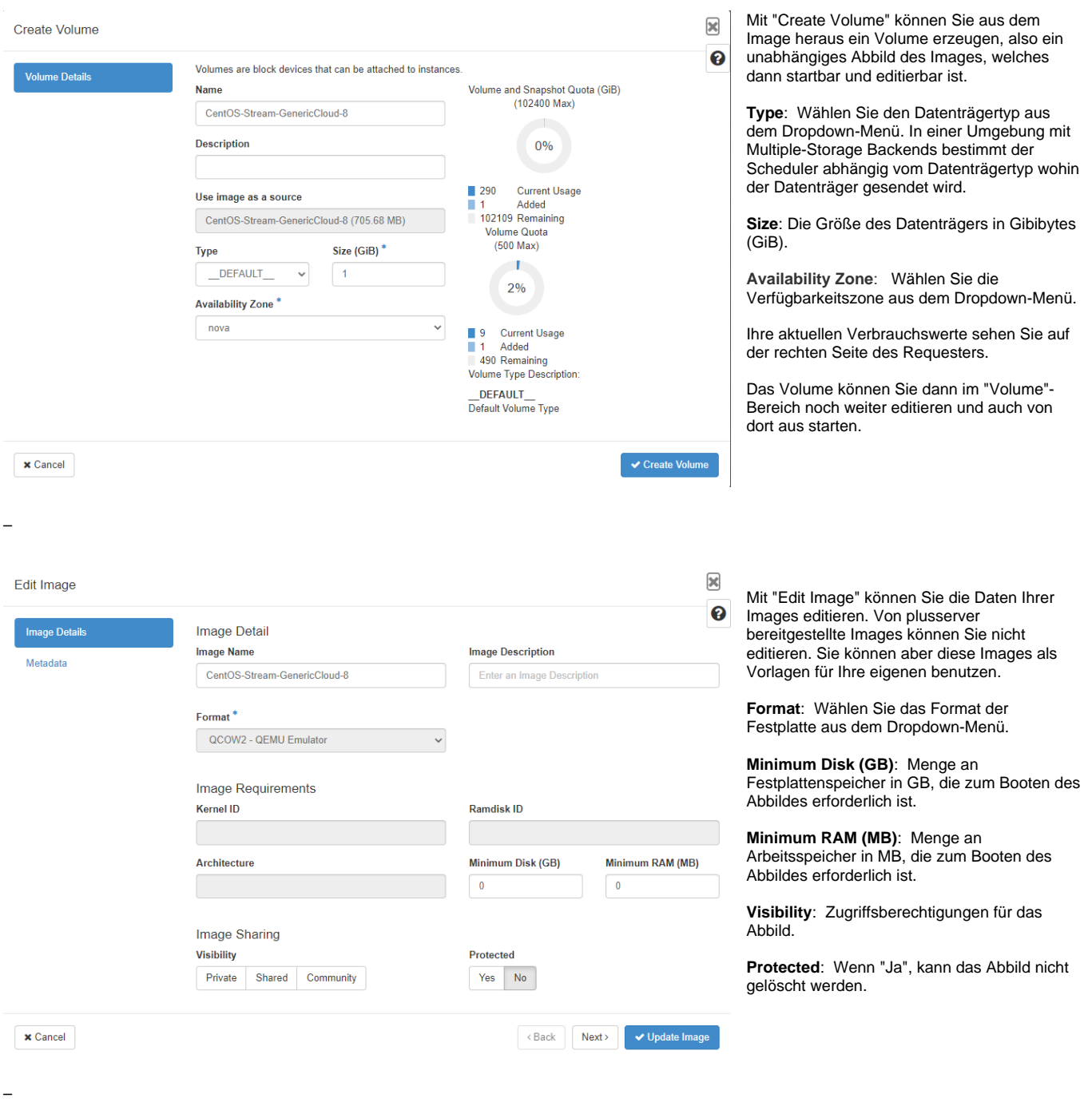

Sie können die **Ressourcen-Metadaten** angeben, indem Sie Posten von der linken in die rechte Spalte bewegen. In der linken Spalte finden Sie Metadaten-Definitionen aus dem Glance Metadaten-Katalog. Verwenden Sie die "Anpassen"-Option, um Metadaten mit dem Schlüssel Ihrer Wahl hinzuzufügen.

Sie können Ihrem Abbild beliebige Metadaten hinzufügen.

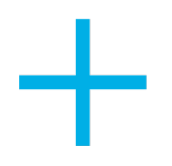

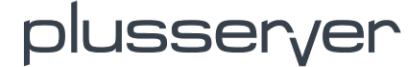

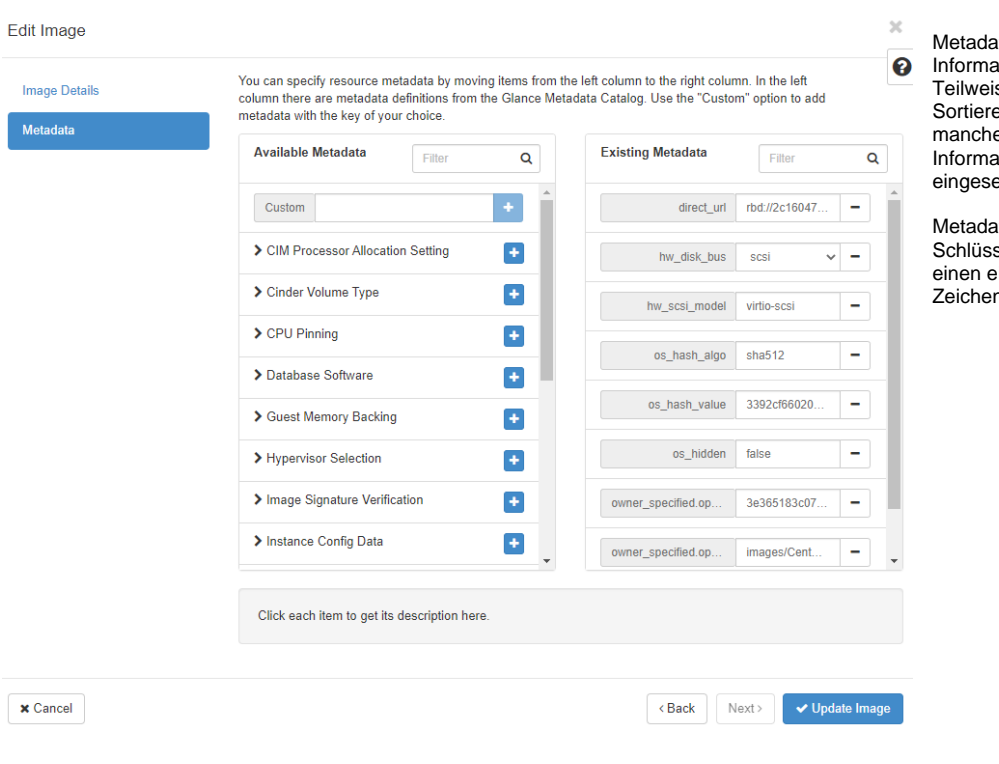

aten werden verwendet, um zusätzliche ationen zu einem Abbild zu geben. se werden diese Informationen nur zum Sortieren und zur Darstellung verwendet. In manchen Installationen können die Informationen beeinflussen, wie eine Instanz eingesetzt wird oder sich verhält.

aten sind mit einer Instanz verbundene Schlüssel-Wert-Paare. Die maximale Länge für einen einzelnen Schlüssel oder Wert ist 255  $\overline{a}$ 

### <span id="page-21-0"></span>3.3.2 Images erstellen

–

Im gleichen Bereich können Sie ein Image, welches für weitere Instanzen genutzt werden soll, erstellen. Dies funktioniert auch mit Snapshots von laufenden virtuellen Maschinen, die dann auch in dieser Übersicht aufgelistet werden.

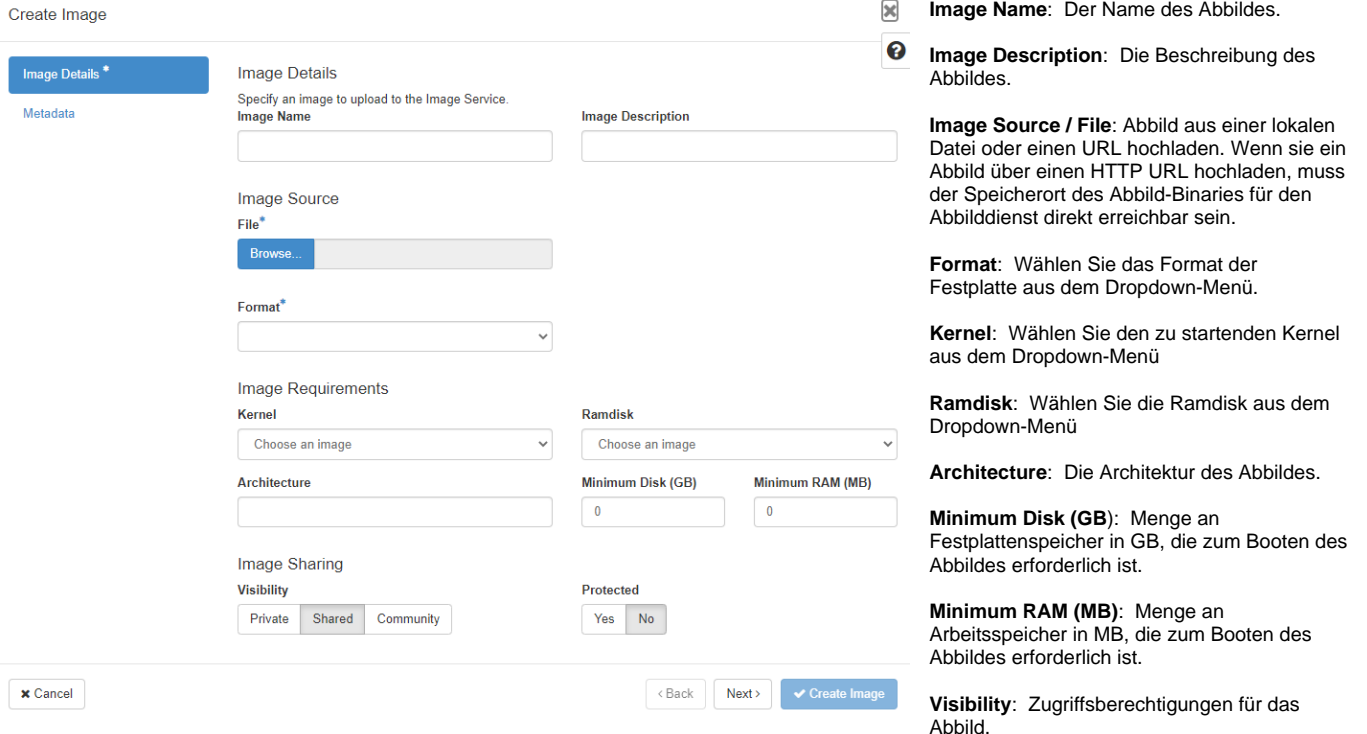

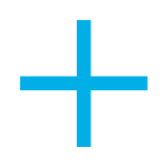

plusser<sub>ver</sub>

**Protected**: Wenn "Ja", kann das Abbild nicht gelöscht werden.

Im nächsten Requester können Sie wieder Metadaten für das Image angeben. Sie können Ihrem Abbild beliebige Metadaten hinzufügen. Metadaten werden verwendet, um zusätzliche Informationen zu einem Abbild zu geben. Teilweise werden diese Informationen nur zum Sortieren und zur Darstellung verwendet. In manchen Installationen können die Informationen beeinflussen, wie eine Instanz eingesetzt wird oder sich verhält. Metadaten sind mit einer Instanz verbundene Schlüssel-Wert-Paare. Die maximale Länge für einen einzelnen Schlüssel oder Wert ist 255 Zeichen.

Sie können das Image erst erstellen, wenn Sie alle nötigen Angaben (mit \* gekennzeichnet) angegeben haben.

## <span id="page-22-0"></span>**3.4 Key Pairs**

Unter dem Bereich Key Pairs verwalten Sie Ihre SSH Public Keys, die initial für den Default User auf eine neu kreierte Instanz eingespielt werden können. Beachten Sie, dass es mehrere Möglichkeiten gibt, ein Image mit einem SSH Key zu versorgen. Andere Möglichkeiten sind, ein Finishscript bei der Erstellung einer Instanz anzugeben oder via API eigene Public SSH Keys mit zu übernehmen.

#### **Kev Pairs**

–

–

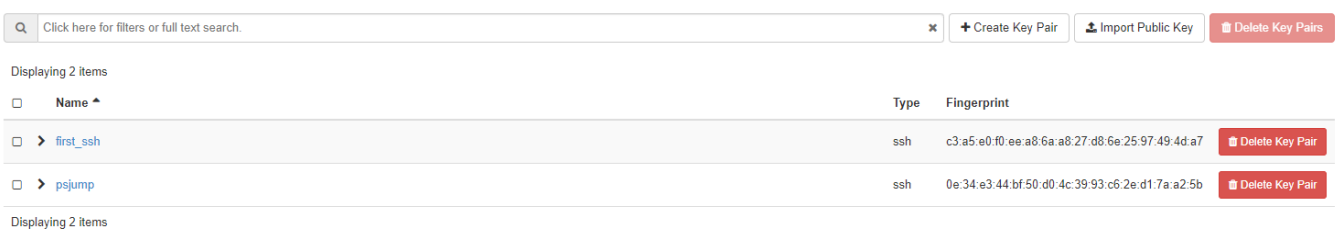

Sie können hier eigene SSH Public Keys hochladen. Wählen Sie dazu einen wiedererkennbaren Schlüsselpaarnamen aus. Die Namen dürfen nur alphanumerische Zeichen, Leerzeichen und Bindestriche und Unterstriche enthalten. Fügen Sie Ihren öffentlichen SSH-Schlüssel im vorgegebenen Feld ein oder laden ihn mit Upload hoch.

Es gibt zwei Wege, ein Schlüsselpaar zu erzeugen. Verwenden Sie das ssh-keygen Kommando auf einem Linux-System:

ssh-keygen -t rsa -f cloud.key

Dieses Kommando erzeugt ein Schlüsselpaar: einen privaten Schlüssel (cloud.key) und einen öffentlichen Schlüssel (cloud.key.pub).

Bei Windows erstellen Sie einen privaten/öffentlichen Schlüssel mit PuTTYGen. Mit dem PuTTYGen Key Generator erzeugen und speichern Sie die Schlüssel, anschließend kopieren Sie den öffentlichen Schlüssel in der rot hervorgehobenen Box in Ihre Datei .ssh/authorized\_keys

Sie können auch mithilfe von Create Key Pair einen neuen Schlüssel erzeugen.

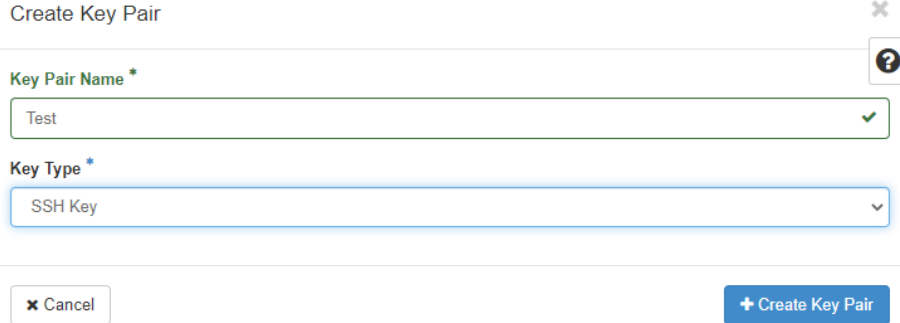

Wählen Sie dazu einen wiedererkennbaren Namen. Die Namen dürfen nur alphanumerische Zeichen, Leerzeichen und Bindestriche und Unterstriche enthalten. Als Key Type wählen Sie SSH Key - dieser wird bei Klick auf "Create Key Pair" erzeugt und der öffentliche Schlüssel wird abgelegt.

Zudem wird der private Schlüssel direkt von Ihrem Browser heruntergeladen. Diesen können Sie dann nutzen, um sich auf die Instanzen, die diesen öffentlichen Schlüssel benutzen, einzuloggen.

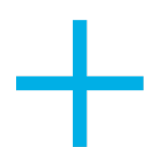

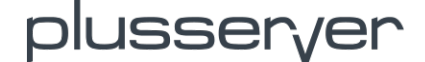

Der öffentliche Schlüssel ist auch jederzeit einsehbar, indem Sie auf den kleinen Pfeil vor dem Schlüsselnamen oder direkt auf den Schlüsselnamen klicken.

## <span id="page-23-0"></span>**3.5 Server Groups**

 Server Groups bietet einen Mechanismus zur Gruppierung von Servern nach bestimmten Policies. Dies ist ein sehr mächtiges Werkzeug, um Ihre Umgebung bestmöglich ausfallsicher zu machen.

Mit Affinitäts- oder Anti-Affinitätsgruppen können Sie sicherstellen, dass sich Instanzen auf demselben oder einem anderen Hypervisor-Host befinden. Es gibt Fälle, in denen Sie zwei Instanzen auf verschiedenen Rechenknoten haben möchten, z.B. wenn es sich um geclusterte Server wie einen Load Balancer oder ein Datenbank-Master-Setup handelt. Alle VMs in jeder Affinitätsgruppe werden im selben Hypervisor gehostet, während keine zwei VMs einer Anti-Affinitätsgruppe im selben Hypervisor gehostet werden.

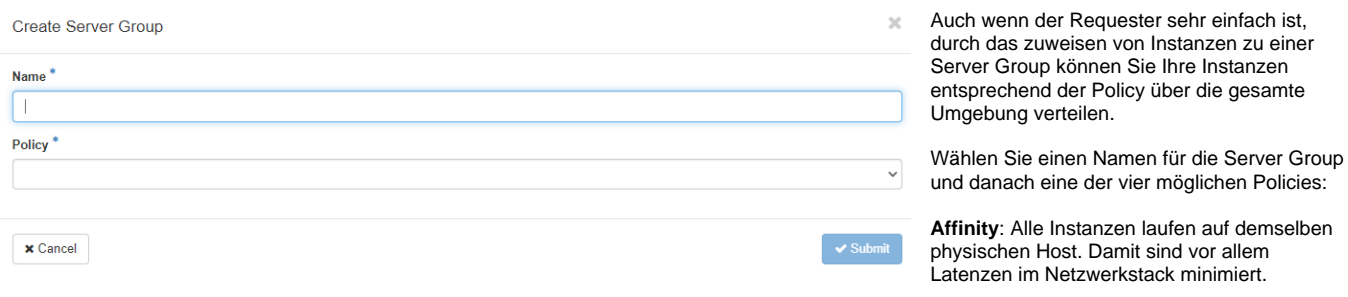

**Anti-Affinity**: Alle Instanzen laufen auf unterschiedlichen physischen Host Systemen. Wie oben schon beschrieben ist dies bei Datenbanken, Webservern und allen verteilten HA-Systemen sinnvoll.

**Soft Anti-Affinity**: Wenn möglich werden die Instanzen auf verschiedene Hosts gestartet. Ist dies durch Ressourcenbegrenzung nicht möglich, sollen sie dennoch laufen, aber dann auch wieder jeweils auf verschiedenen physikalischen Host-Systemen.

**Soft-Affinity**: Wenn möglich werden die Instanzen dieser Policy auf demselben Host gestartet. Ist dies z.B. durch Ressourcenbegrenzung nicht möglich, werden sie auf einen weiteren Host gestartet und dann solange weitere Instanzen dieser Server Group, bis auch dieser Host keine weiteren Instanzen aufnehmen kann.

## <span id="page-23-1"></span>**4. Volumes**

–

## <span id="page-23-2"></span>**4.1 Neue Volumes und Anzeigen von Volumes**

Im Bereich "Volumes" finden Sie eine Übersicht über die gesamten benutzen und angelegten Volumes (Datenträger, Block Device). Desweiteres können Sie hier neue Volumes anlegen, Backups und Snapshots erstellen sowie Gruppierungen anlegen (für gemeinsame Snapshots). Volumes werden in der Regel mit ihrer Unique ID angegeben, den Namen können Sie aber ändern. Sie sehen auch, an welcher Instanz das Volume in Benutzung ist.

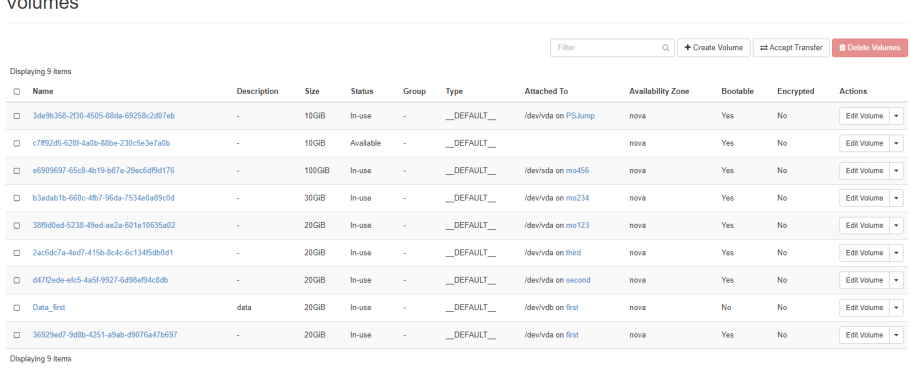

In der Übersicht sehen Sie die Unique ID eines Datenspeichers, die Größe, ob das Volume in Benutzung ist oder nicht, zu welcher Gruppe es gehört und an welcher Instanz das Volume im Moment in Benutzung ist.

Am Ende einer Zeile haben Sie die Möglichkeit, weitere Aktionen das Volume betreffend zu starten.

**Edit Volume**: Hier können Sie den Namen und die Beschreibung ändern. Zudem ist hier wählbar, ob das Volume bootbar sein soll.

**Manage Attachements**: Hier können Sie das Volume von Instanzen detachen, also abhängen.

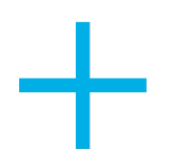

–

# olusser<sub>V</sub>er

**Create Snapshot**: Um einen Datenträger zu snapshotten, wählen Sie den Namen des Snapshots und ggf. eine Beschreibung. Sie sehen in dem Requester auch, wie viele Snapshots Sie noch machen können, sowie den benutzten Speicherbereich. **Bitte beachten Sie:** Ist das Volume gerade in Benutzung, kann es passieren, dass der Snapshot nicht sauber ausgeführt wird.

**Create Volume Backup**: Volume Backups werden mit Hilfe eines Cinder-Backup-Treibers gesichert (Object-Storage-Dienst, Ceph, NFS etc). Falls hier ein Snapshot angegeben wird, wird nur der Shnapshot des Volumes gesichert. Wird kein Containername angegeben, so wird ein Standardcontainer mit dem Namen "volumebackups" angelegt. Sicherungskopien haben dieselbe Größe wie der Datenträger, von dem sie erstellt wurden.

**Upload to Image**: Sie können aus einem Volume direkt ein wiederbenutzbares Image erzeugen, mit dem Sie weitere Instanzen starten können. Dies ist gleichbedeutend mit dem Kommando cinder upload-to-image. Wählen Sie ein "Festplattenformat" für das Abbild. Die Datenträgerabbilder werden mit dem QEMU Disk Image Utility erstellt. Sollte der Datenträgerstatus "in Verwendung" sein, können Sie "Force" verwenden, um das Hochladen des Datenträgers als Abbild zu erzwingen.

**Update Metadata**: Sie können die Volume-Metadaten angeben, indem Sie Posten von der linken in die rechte Spalte bewegen. In der linken Spalte finden Sie Metadaten-Definitionen aus dem Glance Metadaten-Katalog. Verwenden Sie die Option "Anpassen", um Metadaten mit dem Schlüssel Ihrer Wahl hinzuzufügen. Metadaten sind mit einem Volume verbundene Schlüssel-Wert-Paare. Die maximale Länge für einen einzelnen Schlüssel oder Wert ist 255 Zeichen.

Um ein neues Volume zu erzeugen, benutzen Sie den Button "Create Volume". Sie werden dann durch einen Assistenten geführt, in dem Sie die Volumedaten angeben.

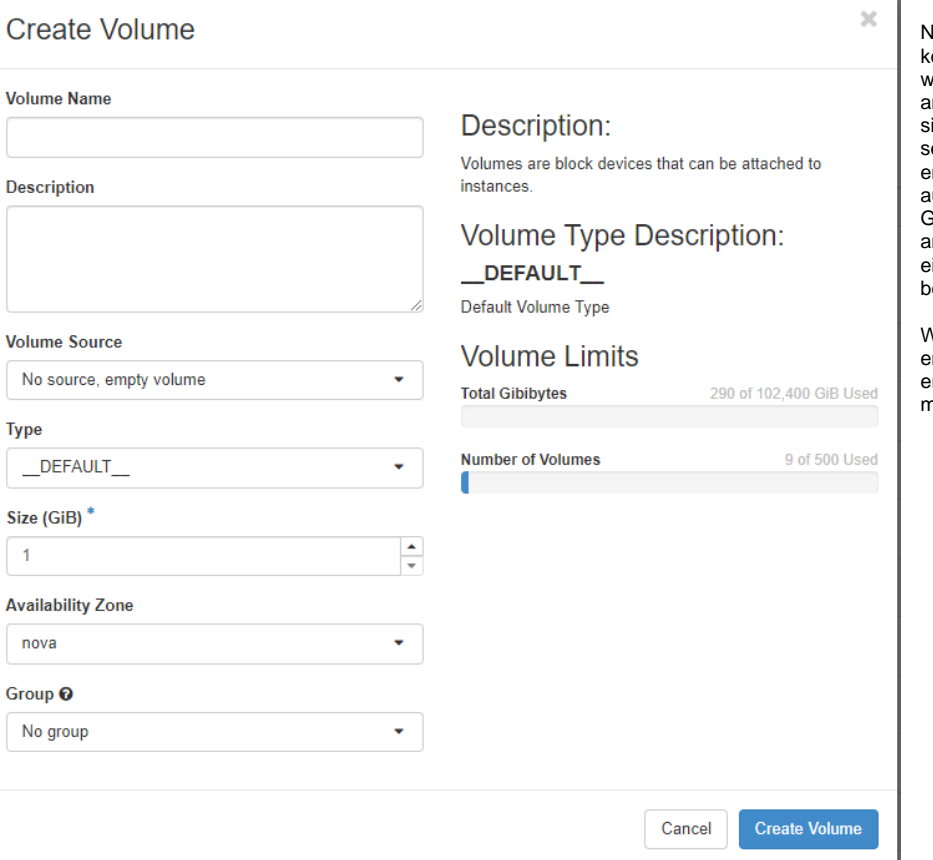

Neben dem Namen und der Beschreibung können Sie die **Volume Source** wählen. Dabei wählen Sie zwischen Images, Snapshots oder anderen Volumes. Je nach Auswahl ändern ich die folgenden Felder, die aber alle elbsterklärend sind. Sie wählen nachfolgend entsprechend eine Quelle. Die Quelle bestimmt uch die Size (GB), unter der benötigten Größe der Quelle können Sie kein Volume anlegen. Sie können das Volume auch direkt einer **Gruppe** zuordnen, um wie oben eschrieben GroupSnapshots zu ermöglichen.

Wählen Sie bei **Volume Source** "No Source, empty Volume", wird ein leeres Volume erzeugt, welches Sie dann z. B. an ein Image mounten und bei Bedarf "formatieren" können.

–

Der Button "Accept Transfer" dient dazu, Volume Transfer Requests zu bestätigen.

<span id="page-24-0"></span>Sie können ein Volume von einem Eigentümer auf einen anderen übertragen, indem Sie den Befehl openstack volume transfer request create verwenden. Der Volume-Geber oder ursprüngliche Eigentümer erstellt eine Übertragungsanforderung und sendet die erstellte Übertragungs-ID und den Berechtigungsschlüssel an den Volume-Empfänger. Der Volume-Empfänger oder der neue Eigentümer akzeptiert den Transfer mit Hilfe der ID und des Schlüssels.

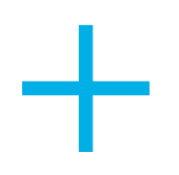

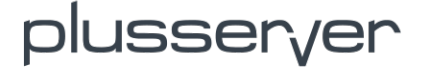

## **4.2 Backup**

Backupmechaniken folgen später. Wir sind dabei, ein einfaches Backup für Ihre Workloads zu erstellen. Bis dahin empfehlen wir, selbstständig ein Backup von Ihren Daten zu erstellen.

## <span id="page-25-0"></span>**4.3 Snapshots**

Der Bereich Snapshots dient dazu, um Volume Snapshots zu verwalten. Sie können hier weitere Daten über einen Snapshot erfahren und sehen, zu welchem Volume der Snapshot gehört. Des Weiteren können Sie hier Snapshots löschen sowie aus dem Snapshot heraus ein neues Volume erzeugen.

Zudem ist es möglich, Snapshots zu sichern und die Metadaten eines Snapshots zu ändern. Sie können die Snapshot-Metadaten angeben, indem Sie Posten von der linken in die rechte Spalte bewegen. In der linken Spalte finden Sie Metadaten-Definitionen aus dem Glance Metadaten-Katalog. Verwenden Sie die Option "Anpassen", um Metadaten mit dem Schlüssel Ihrer Wahl hinzuzufügen. Metadaten sind mit einem Snapshot verbundene Schlüssel-Wert-Paare. Die maximale Länge für einen einzelnen Schlüssel oder Wert ist 255 Zeichen.

## <span id="page-25-1"></span>**4.4 Volume Groups**

Volume Groups sind Gruppen von Datenträgern, die zeitgleich gesnapshottet werden sollen, um eine Datenkonsistenz über mehrere Volumes hinweg zu gewährleisten. Sie können hier Ihre vorhandenen Volume Groups editieren oder neue anlegen.

## <span id="page-25-2"></span>**4.5 Group Snapshots**

Group Snapshots verwalten Gruppen von Snapshots, die zeitgleich von einem Volume ein Snapshot erstellen können.

## <span id="page-25-3"></span>**5. Identity**

## <span id="page-25-4"></span>**5.1 Eigenen User verwalten**

Im Bereich "Identity" verwalten Sie Ihre Projekte, User und Applikations-Zugangsdaten.

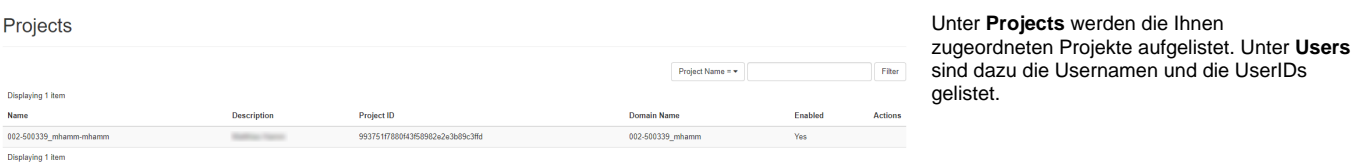

–

**Create Application Credentials** dienen dazu, extra Zugangsdaten für Ihre Applikationen zu erstellen und zu verwalten. Benutzer können Application-Credentials erstellen, um ihren Anwendungen die Authentifizierung am Anmeldeserver zu ermöglichen. Benutzer können so eine Teilmenge ihrer Rollenzuweisungen für ein Projekt an eine extra Rolle delegieren, um der Anwendung die gleiche oder eingeschränkte Berechtigung für ein Projekt zu erteilen. Mit Application-Credentials authentifizieren sich Anwendungen mit der ID der Credentials und einer geheimen Zeichenfolge, bei der es sich nicht um das Passwort des Benutzers handelt. Auf diese Weise wird das Passwort des Benutzers nicht in die Konfiguration der Anwendung eingebettet, was besonders wichtig für Benutzer ist, deren Identitäten von einem zentralen System verwaltet werden und somit die Passwörter nicht an Gruppen weitergegeben werden sollten.

Neue **Application Credentials** erstellen: Applikations-Zugangsdaten werden für das ausgewählte Projekt erstellt.

**Secret**: Sie können Ihr eigenes Passwort angeben oder es wird eines für Sie erstellt. Nachdem Sie Applikations-Zugangsdaten erstellt haben, wird das Passwort einmalig angezeigt. Wenn Sie dieses verlieren, so müssen Sie neue Applikations-Zugangsdaten erstellen.

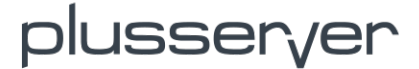

**Expiration Date/Time**: Sie können den Applikations-Zugangsdaten ein Ablaufdatum mitgeben. Die Ablaufzeit entspricht UTC. Wenn Sie ein Ablaufdatum ohne Zeit angeben, wird

 $\mathcal{H}$ 

## **Create Application Credential**

Name\*

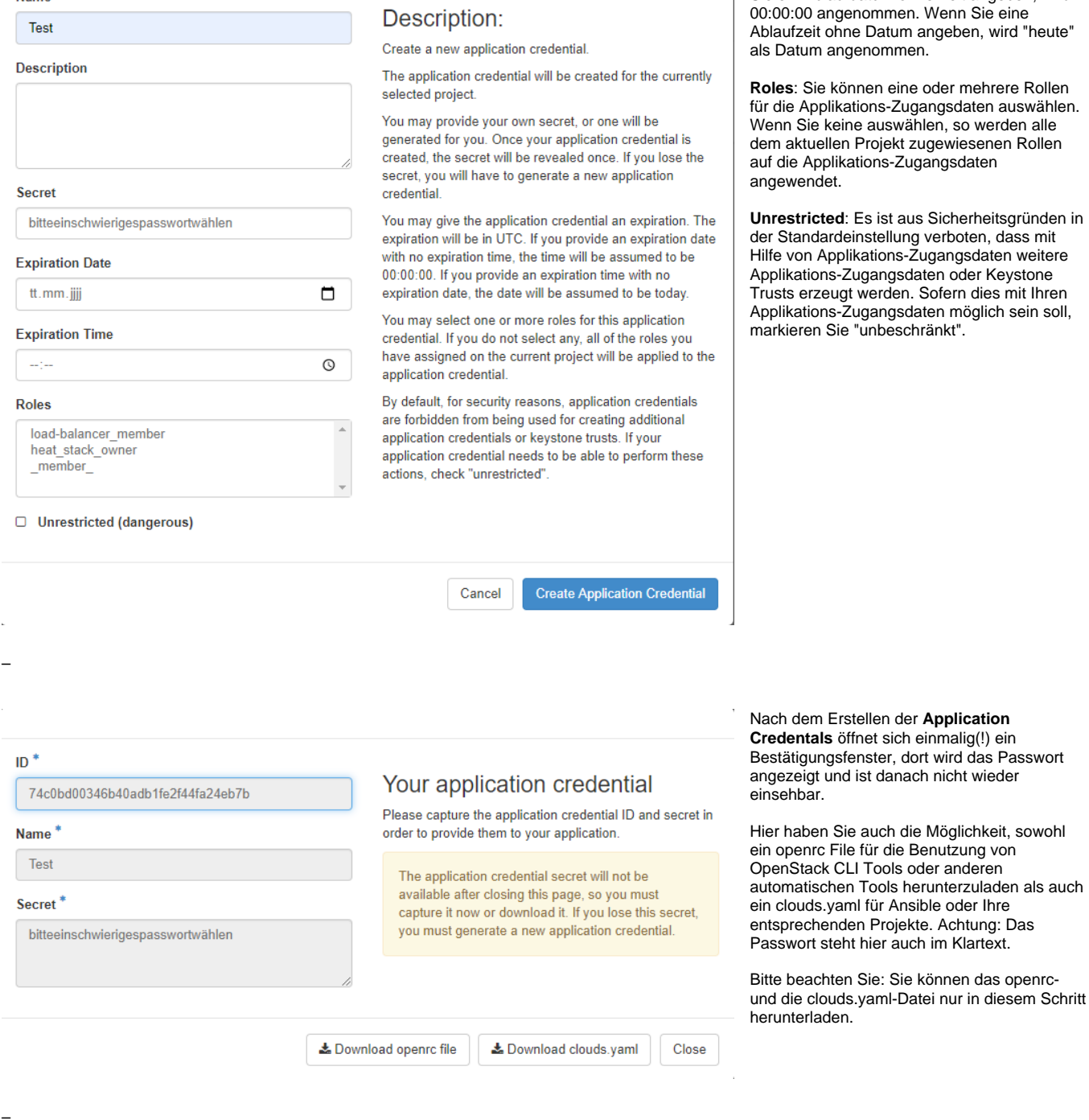

In der Übersicht der Application Credentals stehen alle Application IDs, Sie können diese hier löschen oder sich Einzelheiten anzeigen lassen.

## <span id="page-26-0"></span>**5.2 Neue User für Ihr Projekt**

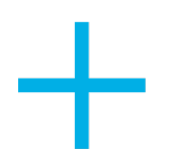

Neue User können aktuell nicht über die Oberfläche bereitgestellt werden. Um neue User für Ihr Projekt zu beantragen, müssen Sie sich aktuell noch über das [plusserver Infoportal](https://login.plusserver.com/de/login) an den plusserver Support wenden. Sie können auch den plusserver Support unter **02203 1045 3600** anrufen. Bitte halten Sie Ihre PIN zur Authentifizierung bereit.

## <span id="page-27-0"></span>**6. API Access**

Im Bereich API Access finden Sie eine Auflistung aller verfügbaren API-Zugriffe mit Ihren Service Endpoints. Eine Übersicht über alle APIs finden Sie in der [OpenStack-Dokumentation](https://docs.openstack.org/api-quick-start/) und dort dann weiterführend eine Beschreibung jeder API.

Hier können Sie auch Ihre Credentials für die API einsehen (außer Ihr Passwort) sowie ein OpenStack RC File und ein clouds.yaml file für Ihre automatisierten Skripte herunterladen.

Der Token den Sie für API Operationen benötigen, wird nach dem ersten authentifizieren an der API ausgestellt und ist 24 Stunden gültig

## <span id="page-27-1"></span>**7. User Settings**

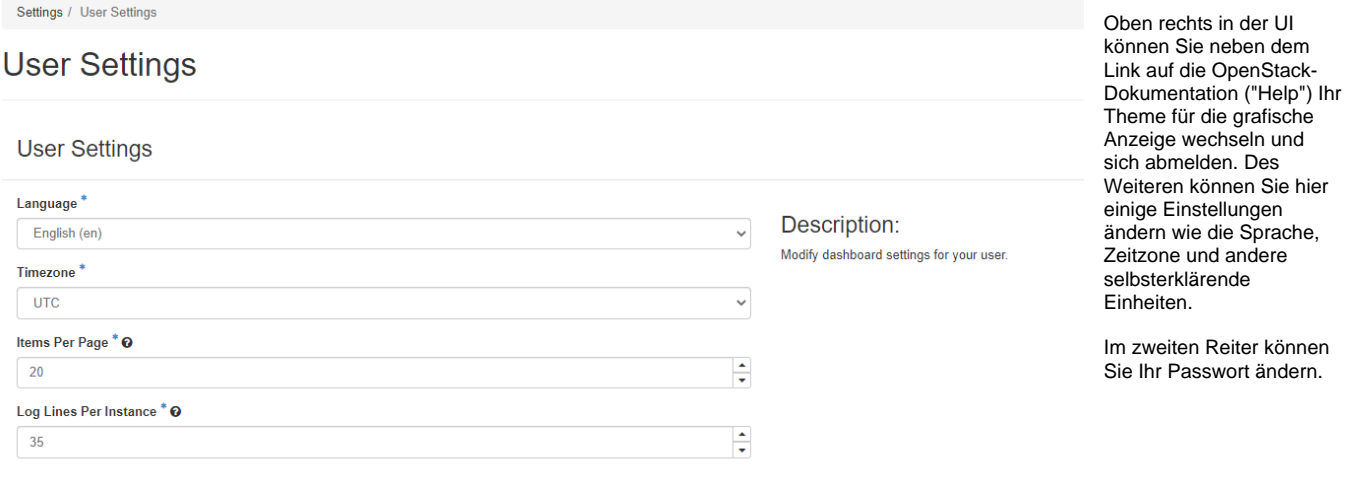

## <span id="page-27-2"></span>**8. OpenStack CLI**

–

Hier finden Sie Informationen zum OpenStack Command Line Interpreter.

## <span id="page-27-3"></span>**8.1 OpenStack CLI Installation**

**German Explanation** 

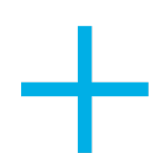

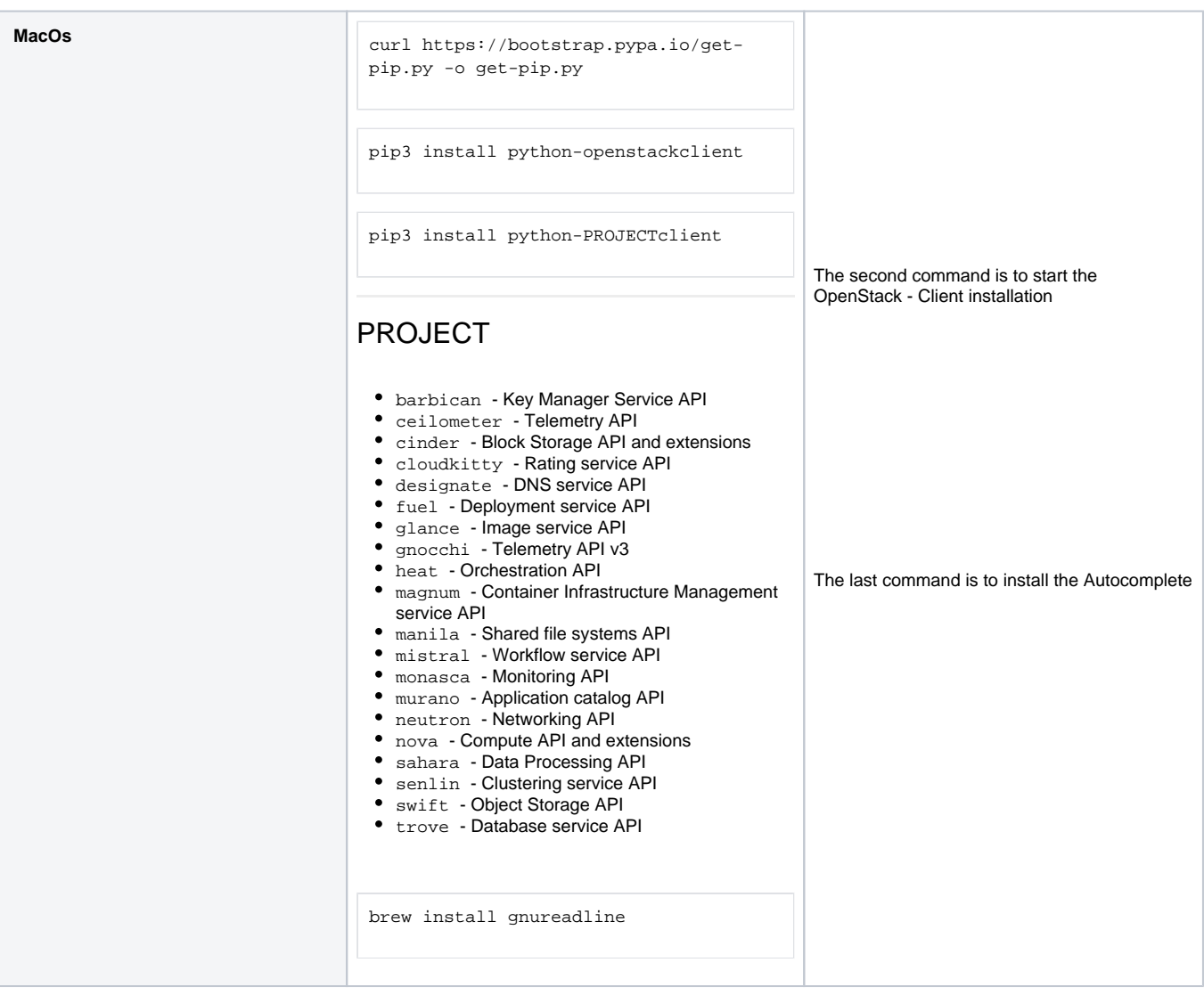

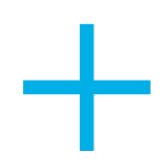

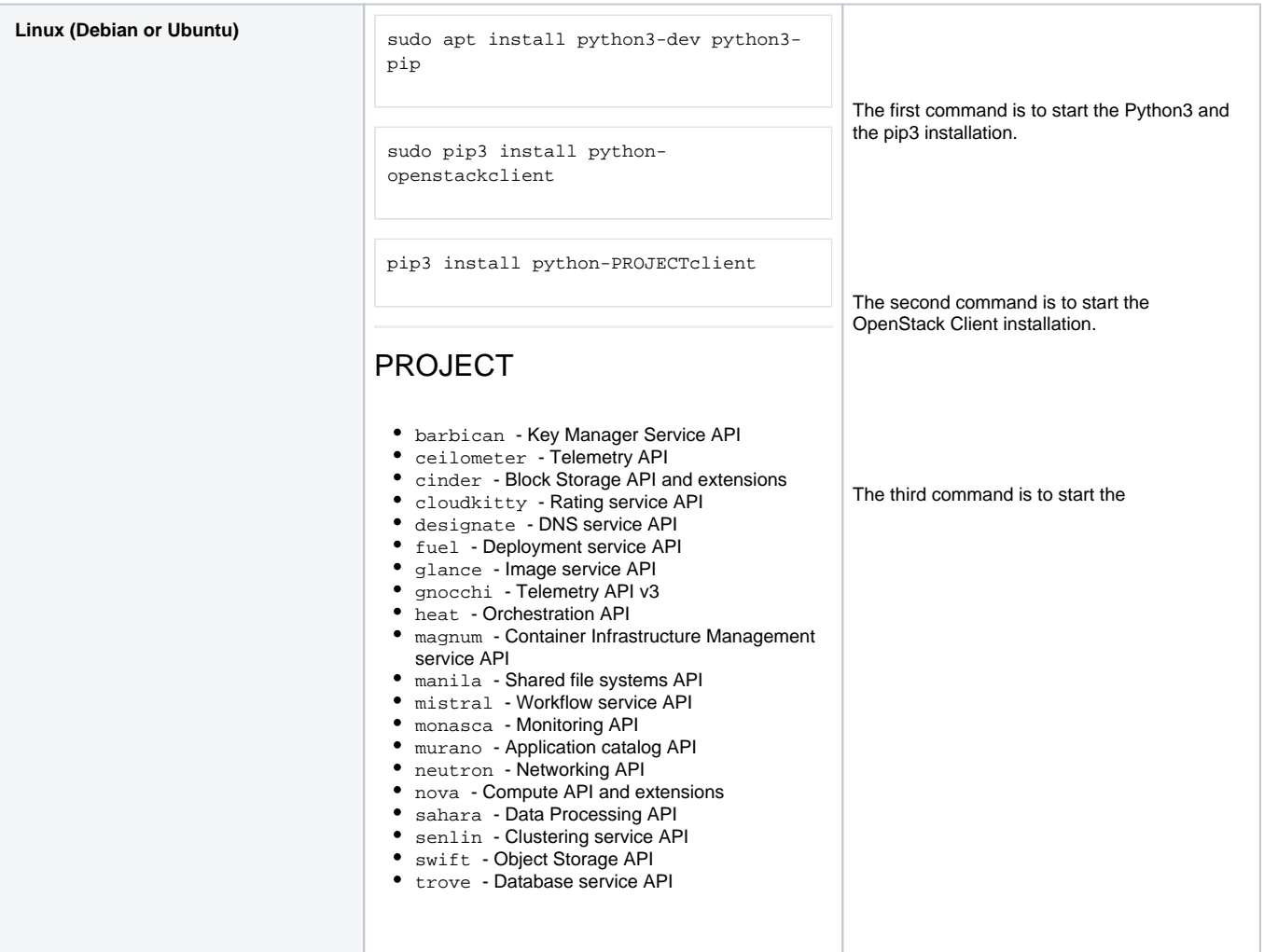

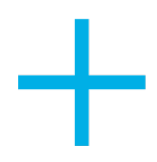

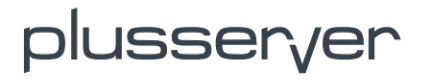

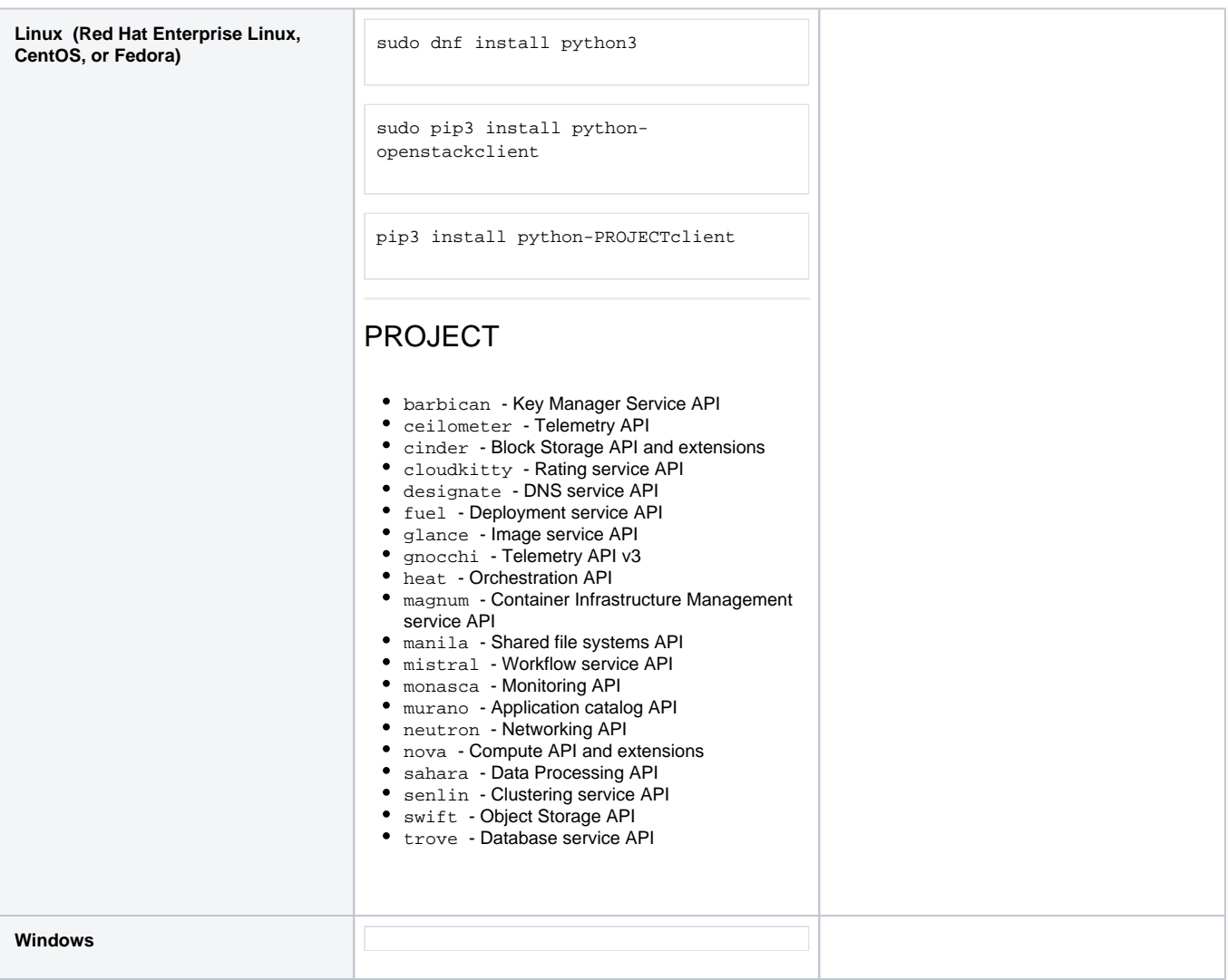

## <span id="page-30-0"></span>**8.2 OpenStack CLI Beispiele**

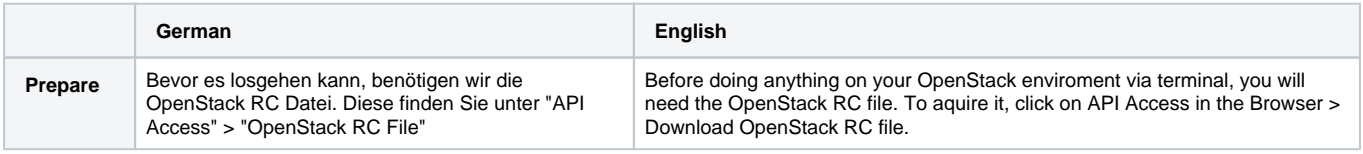

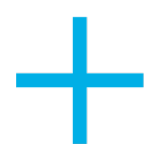

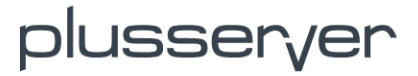

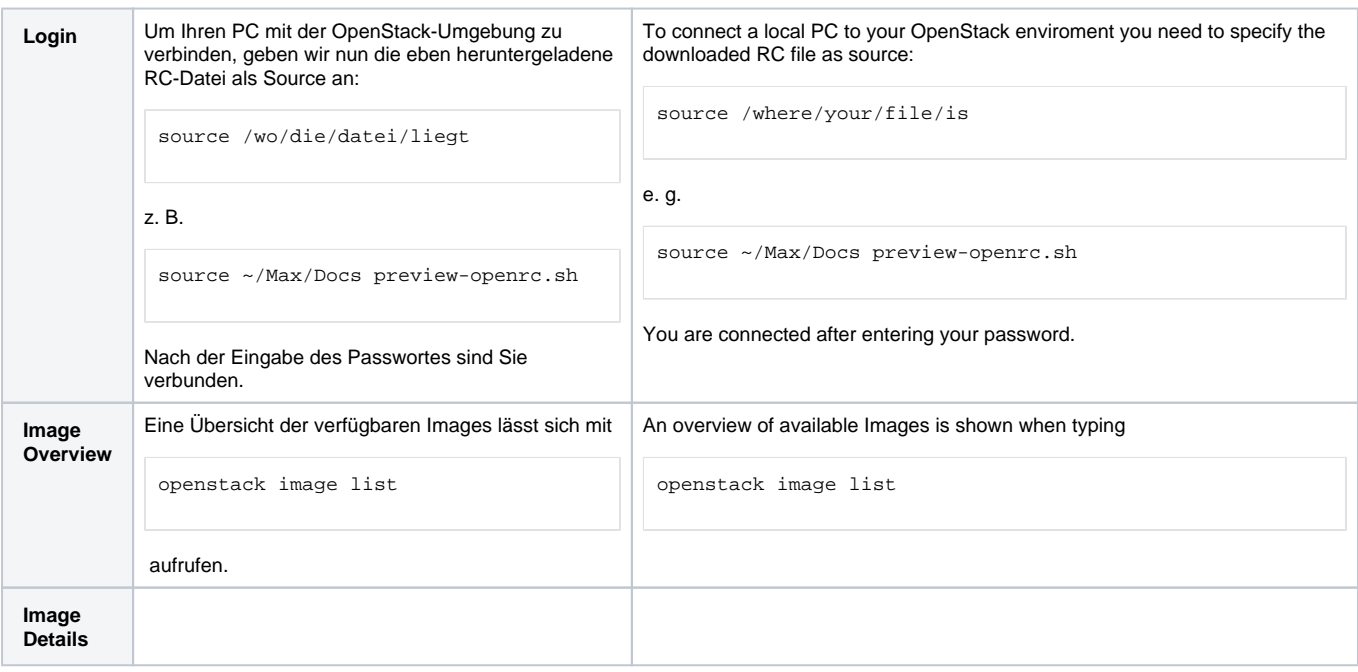

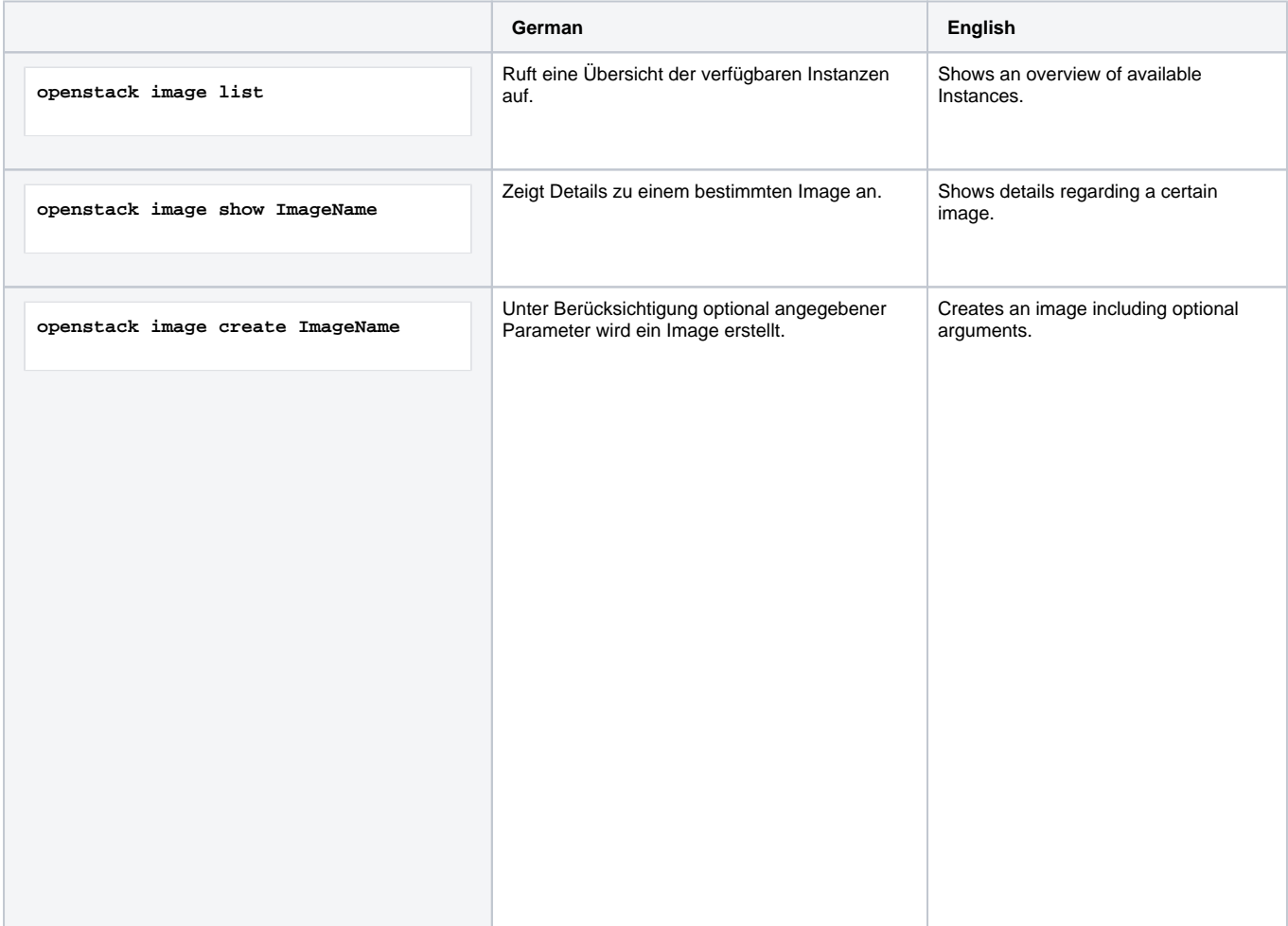

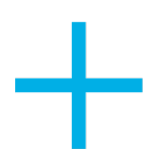

# Dlusser,/er

### **openstack image create**

**--name NAME The name of the image.**

**--disk-format DISK\_FORMAT The disk format of the image. Acceptable formats are ami, ari, aki, vhd, vhdx, vmdk, raw, qcow2, vdi, and iso.**

**--container-format CONTAINER\_FORMAT The container format of the image. Acceptable formats are ami, ari, aki, bare, docker, ova, and ovf.**

**--owner TENANT\_ID**

**--size SIZE The tenant who should own the image. The size of image data, in bytes.**

**--min-disk DISK\_GB The minimum size of the disk needed to boot the image, in gigabytes.**

**--min-ram DISK\_RAM The minimum amount of RAM needed to boot the image, in megabytes.**

**--location IMAGE\_URL The URL where the data for this image resides. This option is only available in V1 API. When using it, you also need to set**

**--os-image-api-version. For example, if the image data is stored in swift, you could specify**

#### **--os-image-api-version 1**

**--location [swift://account:key@example.com](swift://account:key@example.com/container/obj) [/container/obj.](swift://account:key@example.com/container/obj)**

**--file FILE Local file that contains the disk image to be uploaded during the update. Alternatively, you can pass images to the client through stdin.**

**--checksum CHECKSUM Hash of image data to use for verification.**

**--copy-from IMAGE\_URL Similar to**

**--location in usage, but indicates that the image server should immediately copy the data and store it in its configured image store.**

**--is-public [True|False] Makes an image accessible for all the tenants (admin-only by default).**

**--is-protected [True|False] Prevents an image from being deleted.**

**--property KEY=VALUE Arbitrary property to associate with image. This option can be used multiple times.**

**--purge-props Deletes all image properties that are not explicitly set in the update request. Otherwise, those properties not referenced are preserved.**

**--human-readable Prints the image size in a human-friendly format.**

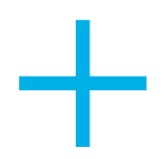

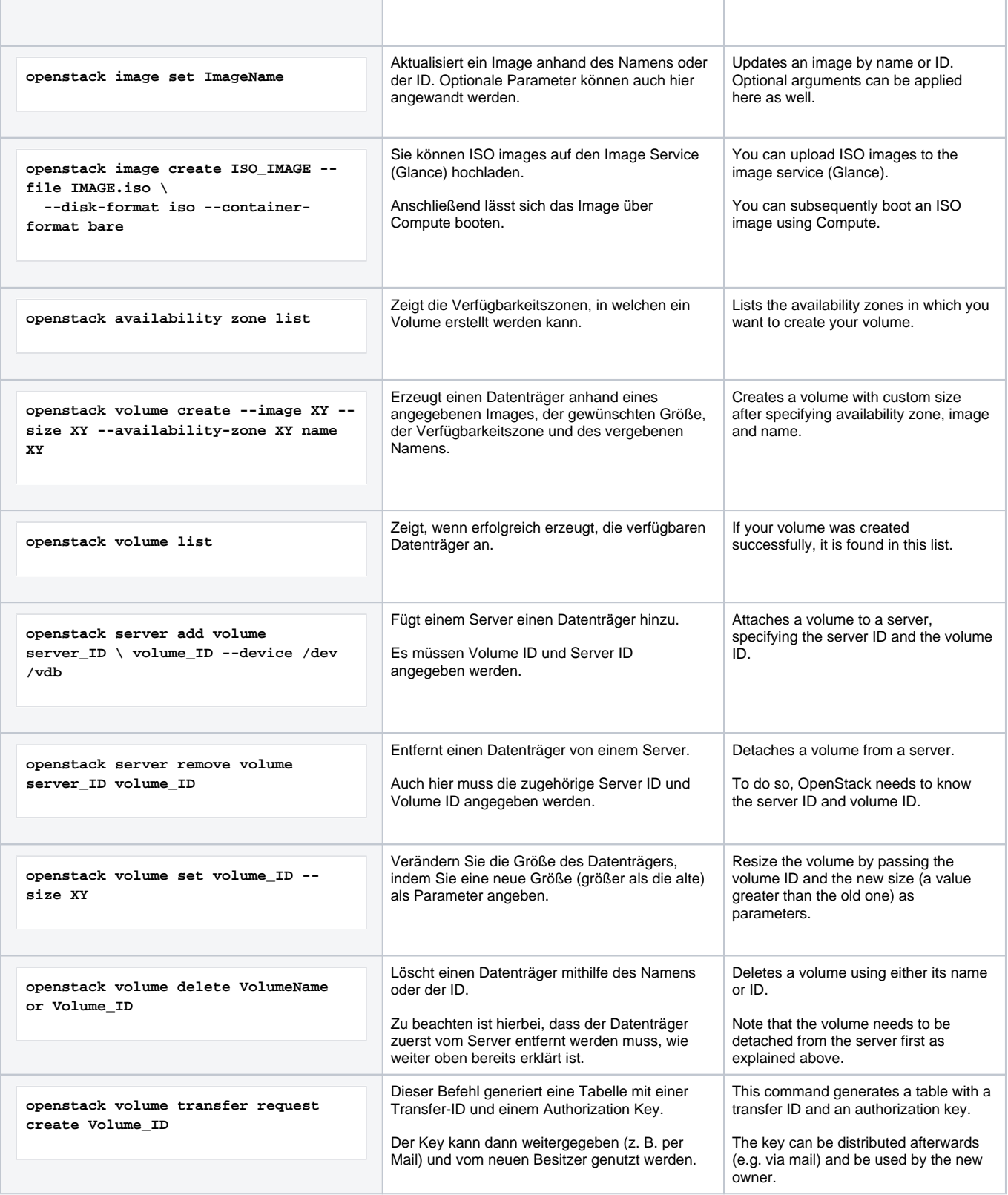

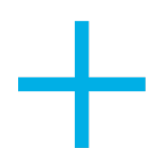

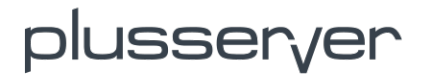

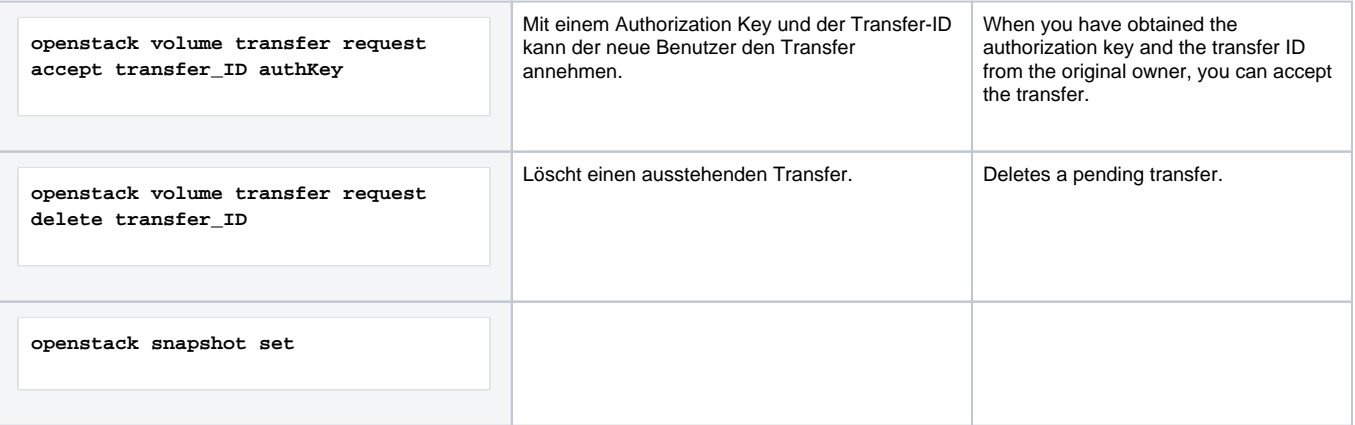

Kurzform: [Quickstart - Tabelle](https://confluence.ps-intern.de/pages/createpage.action?spaceKey=DOCS&title=Quickstart+-+Tabelle&linkCreation=true&fromPageId=95077640)